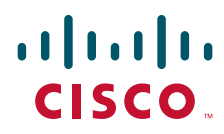

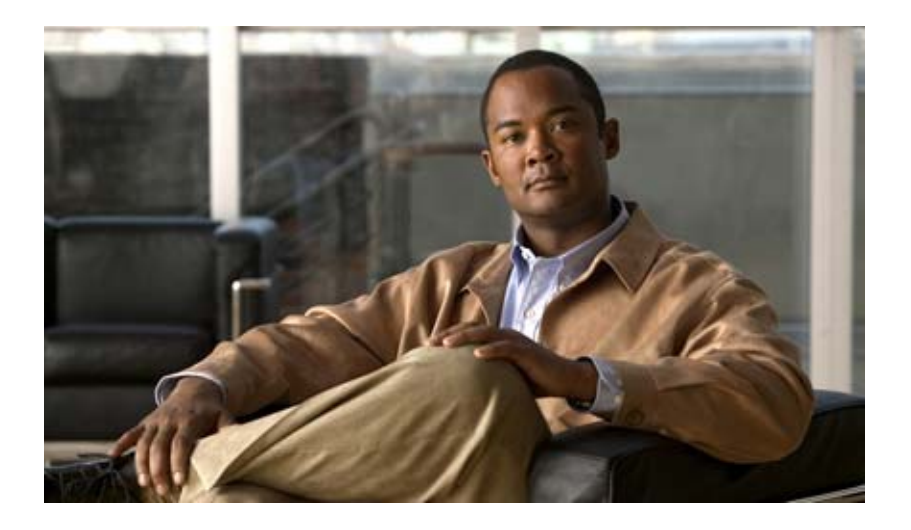

## **Installation and Configuration Guide for Visual Voicemail Release 7.0**

March 2, 2010

#### **Americas Headquarters**

Cisco Systems, Inc. 170 West Tasman Drive San Jose, CA 95134-1706 USA <http://www.cisco.com> Tel: 408 526-4000 800 553-NETS (6387) Fax: 408 527-0883

THE SPECIFICATIONS AND INFORMATION REGARDING THE PRODUCTS IN THIS MANUAL ARE SUBJECT TO CHANGE WITHOUT NOTICE. ALL STATEMENTS, INFORMATION, AND RECOMMENDATIONS IN THIS MANUAL ARE BELIEVED TO BE ACCURATE BUT ARE PRESENTED WITHOUT WARRANTY OF ANY KIND, EXPRESS OR IMPLIED. USERS MUST TAKE FULL RESPONSIBILITY FOR THEIR APPLICATION OF ANY PRODUCTS.

THE SOFTWARE LICENSE AND LIMITED WARRANTY FOR THE ACCOMPANYING PRODUCT ARE SET FORTH IN THE INFORMATION PACKET THAT SHIPPED WITH THE PRODUCT AND ARE INCORPORATED HEREIN BY THIS REFERENCE. IF YOU ARE UNABLE TO LOCATE THE SOFTWARE LICENSE OR LIMITED WARRANTY, CONTACT YOUR CISCO REPRESENTATIVE FOR A COPY.

The Cisco implementation of TCP header compression is an adaptation of a program developed by the University of California, Berkeley (UCB) as part of UCB's public domain version of the UNIX operating system. All rights reserved. Copyright © 1981, Regents of the University of California.

NOTWITHSTANDING ANY OTHER WARRANTY HEREIN, ALL DOCUMENT FILES AND SOFTWARE OF THESE SUPPLIERS ARE PROVIDED "AS IS" WITH ALL FAULTS. CISCO AND THE ABOVE-NAMED SUPPLIERS DISCLAIM ALL WARRANTIES, EXPRESSED OR IMPLIED, INCLUDING, WITHOUT LIMITATION, THOSE OF MERCHANTABILITY, FITNESS FOR A PARTICULAR PURPOSE AND NONINFRINGEMENT OR ARISING FROM A COURSE OF DEALING, USAGE, OR TRADE PRACTICE.

IN NO EVENT SHALL CISCO OR ITS SUPPLIERS BE LIABLE FOR ANY INDIRECT, SPECIAL, CONSEQUENTIAL, OR INCIDENTAL DAMAGES, INCLUDING, WITHOUT LIMITATION, LOST PROFITS OR LOSS OR DAMAGE TO DATA ARISING OUT OF THE USE OR INABILITY TO USE THIS MANUAL, EVEN IF CISCO OR ITS SUPPLIERS HAVE BEEN ADVISED OF THE POSSIBILITY OF SUCH DAMAGES.

CCDE, CCENT, CCSI, Cisco Eos, Cisco Explorer, Cisco HealthPresence, Cisco IronPort, the Cisco logo, Cisco Nurse Connect, Cisco Pulse, Cisco SensorBase, Cisco StackPower, Cisco StadiumVision, Cisco TelePresence, Cisco TrustSec, Cisco Unified Computing System, Cisco WebEx, DCE, Flip Channels, Flip for Good, Flip Mino, Flipshare (Design), Flip Ultra, Flip Video, Flip Video (Design), Instant Broadband, and Welcome to the Human Network are trademarks; Changing the Way We Work, Live, Play, and Learn, Cisco Capital, Cisco Capital (Design), Cisco:Financed (Stylized), Cisco Store, Flip Gift Card, and One Million Acts of Green are service marks; and Access Registrar, Aironet, AllTouch, AsyncOS, Bringing the Meeting To You, Catalyst, CCDA, CCDP, CCIE, CCIP, CCNA, CCNP, CCSP, CCVP, Cisco, the Cisco Certified Internetwork Expert logo, Cisco IOS, Cisco Lumin, Cisco Nexus, Cisco Press, Cisco Systems, Cisco Systems Capital, the Cisco Systems logo, Cisco Unity, Collaboration Without Limitation, Continuum, EtherFast, EtherSwitch, Event Center, Explorer, Follow Me Browsing, GainMaker, iLYNX, IOS, iPhone, IronPort, the IronPort logo, Laser Link, LightStream, Linksys, MeetingPlace, MeetingPlace Chime Sound, MGX, Networkers, Networking Academy, PCNow, PIX, PowerKEY, PowerPanels, PowerTV, PowerTV (Design), PowerVu, Prisma, ProConnect, ROSA, SenderBase, SMARTnet, Spectrum Expert, StackWise, WebEx, and the WebEx logo are registered trademarks of Cisco and/or its affiliates in the United States and certain other countries.

All other trademarks mentioned in this document or website are the property of their respective owners. The use of the word partner does not imply a partnership relationship between Cisco and any other company. (1002R)

Any Internet Protocol (IP) addresses and phone numbers used in this document are not intended to be actual addresses and phone numbers. Any examples, command display output, network topology diagrams, and other figures included in the document are shown for illustrative purposes only. Any use of actual IP addresses or phone numbers in illustrative content is unintentional and coincidental.

*Installation and Configuration Guide for Visual Voicemail Release 7.0* © 2010 Cisco Systems, Inc. All rights reserved.

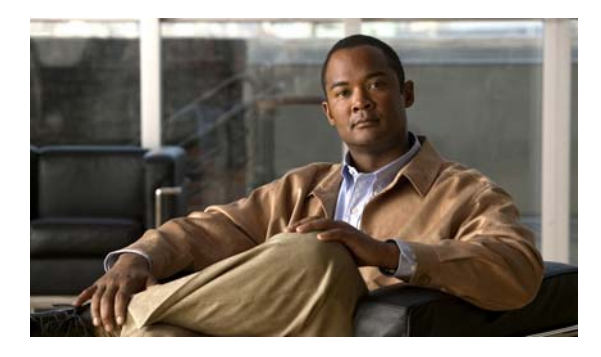

**CONTENTS**

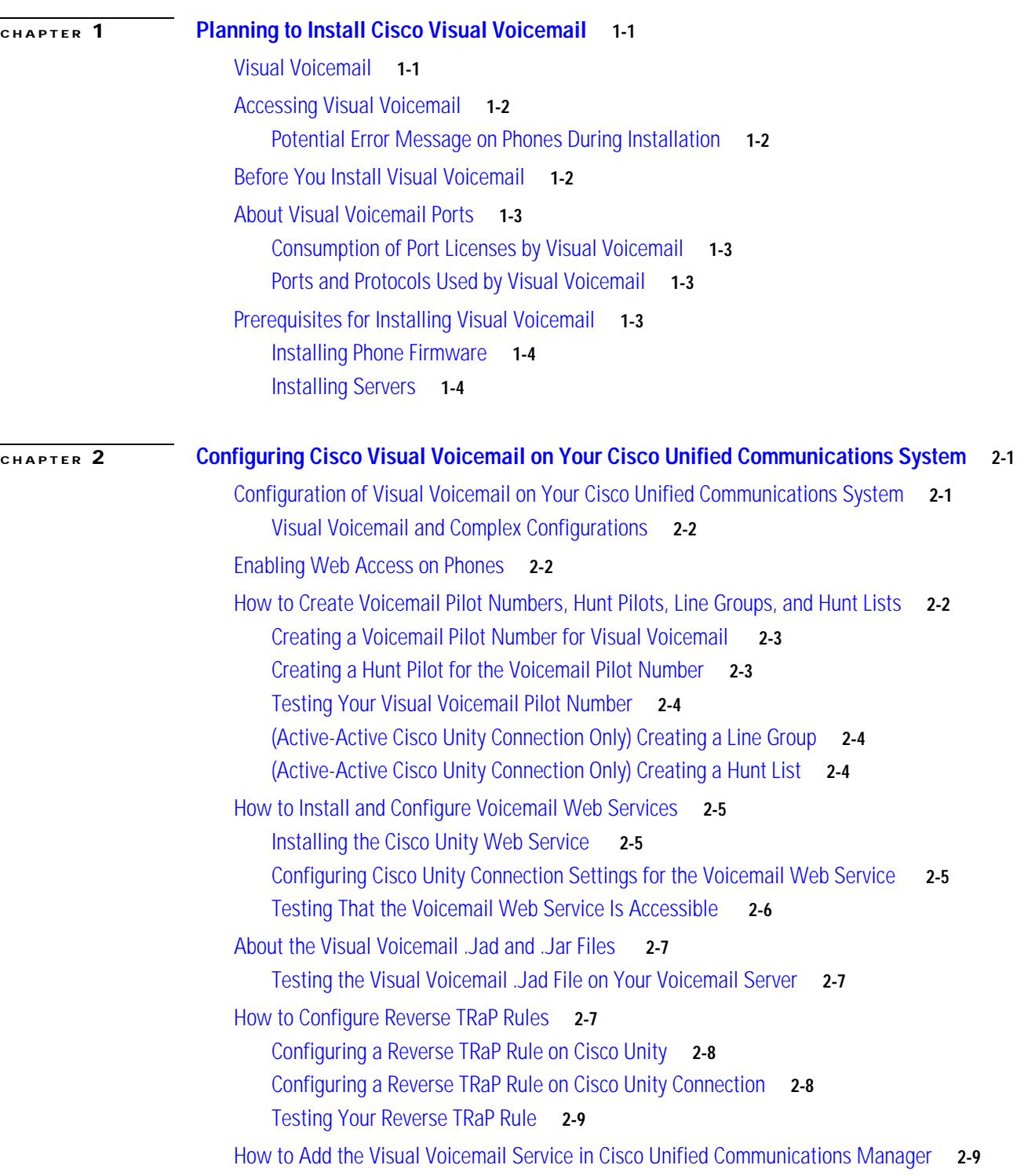

 $\Gamma$ 

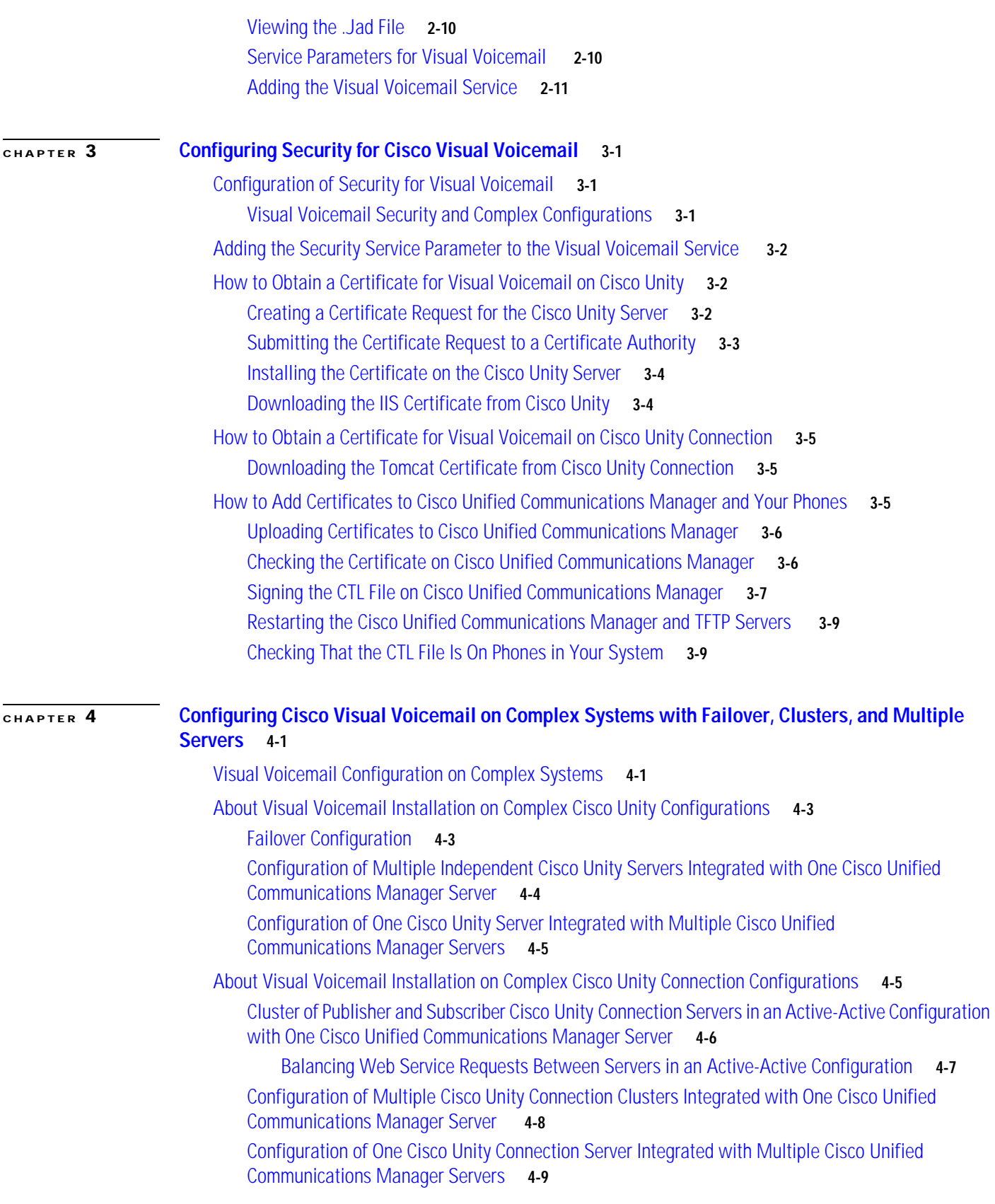

 $\mathbf{l}$ 

 $\mathsf I$ 

П

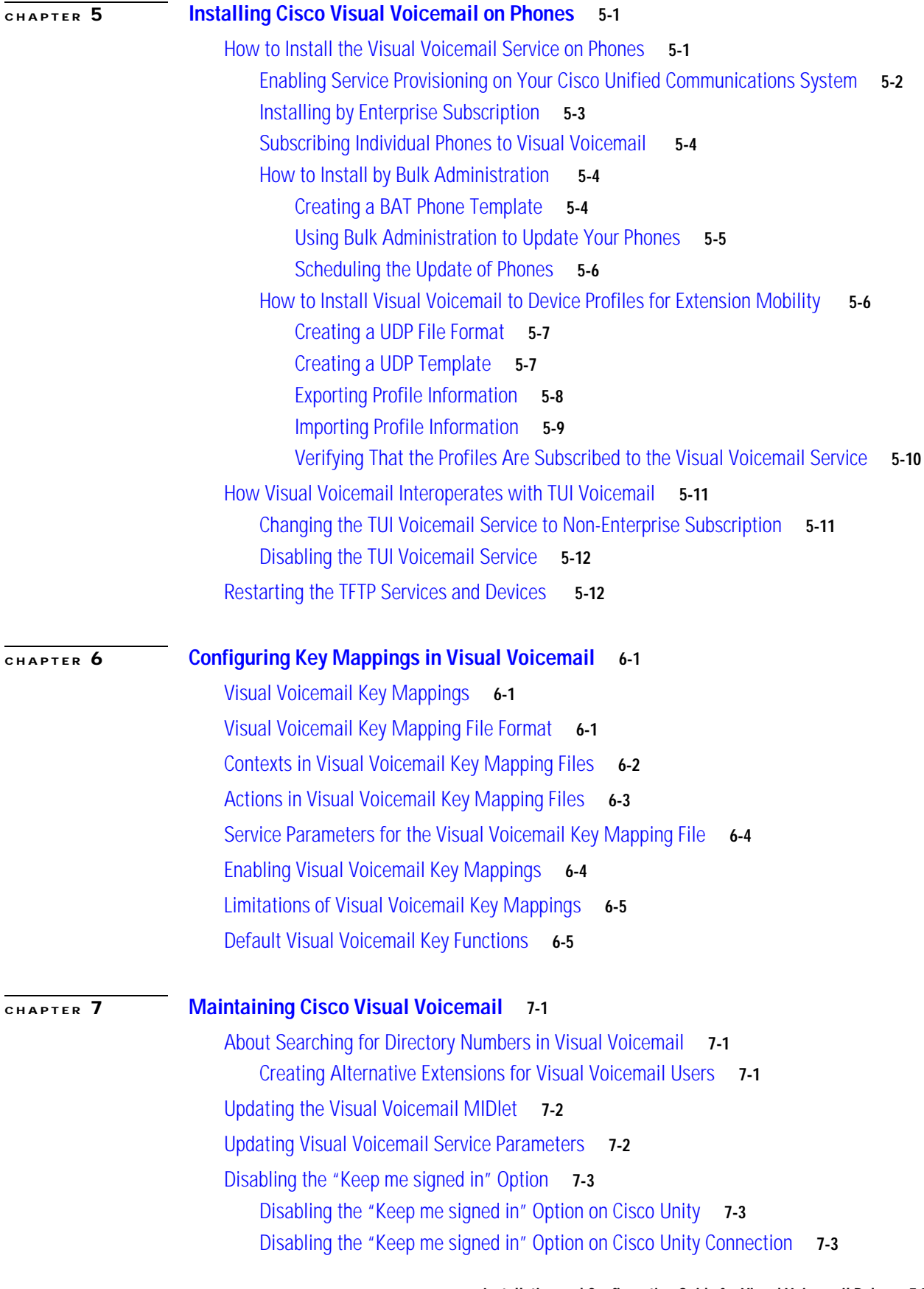

 $\overline{\mathsf{I}}$ 

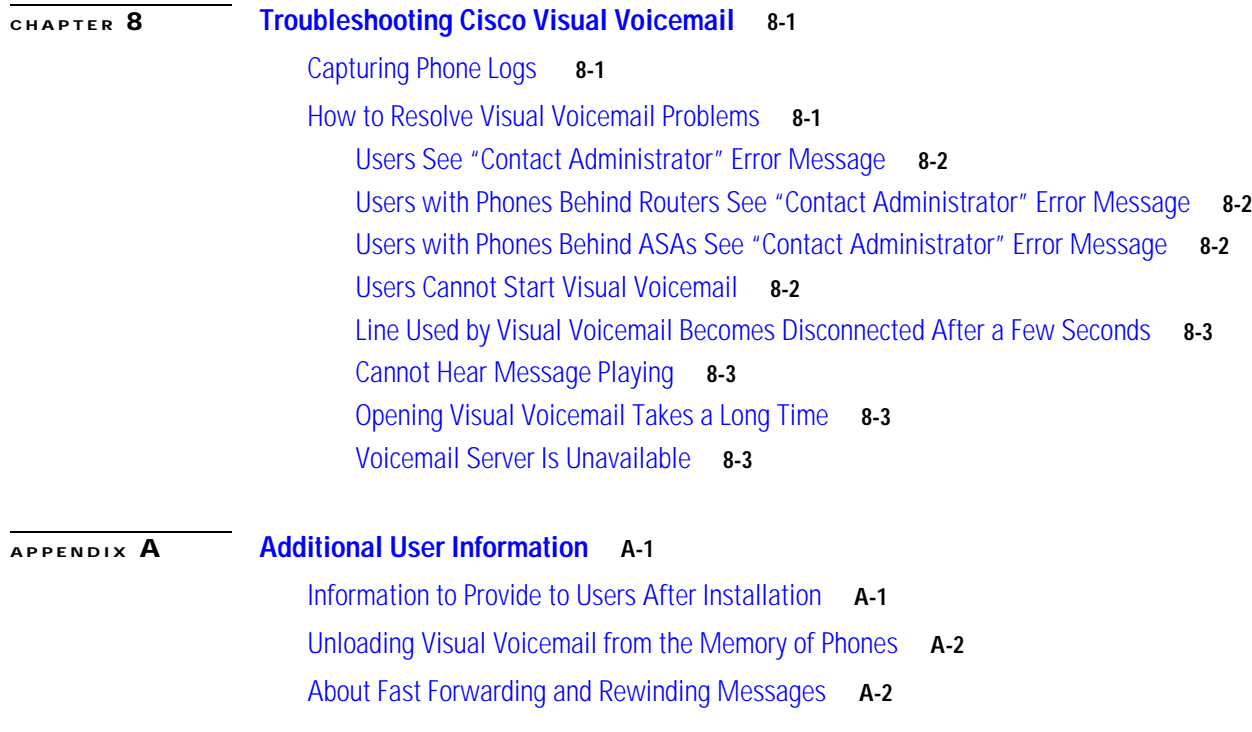

 $\mathbf{l}$ 

 $\mathsf I$ 

**I [NDEX](#page-74-0)**

П

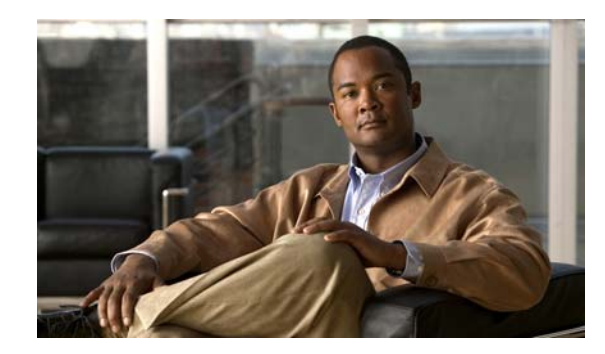

# <span id="page-6-0"></span>**CHAPTER 1**

# <span id="page-6-3"></span><span id="page-6-1"></span>**Planning to Install Cisco Visual Voicemail**

**Revised: March 2, 2010**

- **•** Visual [Voicemail, page](#page-6-2) 1-1
- **•** [Accessing Visual](#page-7-0) Voicemail, page 1-2
- **•** [Before You Install Visual](#page-7-2) Voicemail, page 1-2
- **•** About Visual [Voicemail Ports, page](#page-8-0) 1-3
- **•** [Prerequisites for Installing Visual](#page-8-3) Voicemail, page 1-3

# <span id="page-6-2"></span>**Visual Voicemail**

I

The Visual Voicemail application is an alternative to audio, or telephone user interface (TUI), voicemail service. You use the screen on your phone to work with your voice messages.

You can view a list of your messages and play your messages from the list. You can also compose, reply to, forward, and delete messages.

Visual Voicemail uses the following:

- A MIDlet. The MIDlet is installed when you update your Cisco Unity or Cisco Unity Connection server to the release required by Visual Voicemail.
- **•** A phone service that points to the MIDlet. You install this phone service on the phones in your Unified Communications system.

To enable your users to use Visual Voicemail, you must perform the following tasks:

- **1.** Ensure that you have read and understood all of the information in [Before You Install](#page-7-2)  Visual [Voicemail, page](#page-7-2) 1-2.
- **2.** Ensure that your Unified Communications system meets all of the prerequisites referred to in [Prerequisites for Installing Visual](#page-8-3) Voicemail, page 1-3.
- **3.** Configuring Cisco Visual [Voicemail on Your Cisco Unified Communications System](#page-10-3)
- **4.** (Optional) [Configuring Security for Cisco](#page-24-4) Visual Voicemail
- **5.** Installing Cisco Visual [Voicemail on Phones](#page-44-3)
- **6.** (Optional) [Configuring Key Mappings in Visual](#page-58-4) Voicemail
- **7.** (Optional) Provide information about Visual Voicemail to your users, as listed in [Appendix](#page-72-3) A, ["Additional User Information"](#page-72-3).

Ι

## <span id="page-7-0"></span>**Accessing Visual Voicemail**

Typically, you press the Messages button to start Visual Voicemail. You do not need to open a line before you start Visual Voicemail. Do not pick up the handset, or open a line in any other way, before you start Visual Voicemail.

To avoid disturbing others when you listen to your messages, pick up the handset. Pick up the handset only after Visual Voicemail has opened the line, that is, when the line button is lit.

### <span id="page-7-1"></span>**Potential Error Message on Phones During Installation**

If users press the Messages button on their phones before the installation of the Visual Voicemail service has completed, the following error message is displayed:

Error, contact administrator

Advise your users that they might encounter this error during the outage window when you install the Visual Voicemail service.

# <span id="page-7-2"></span>**Before You Install Visual Voicemail**

Before you install Visual Voicemail, consider the following:

- **•** The installation of Visual Voicemail requires coordinated actions from the Cisco Unified Communications Manager administrator *and* from the Cisco Unity or Cisco Unity Connection administrator. The administrators need to plan to install Visual Voicemail in a coordinated way, and communicate regularly with one another.
- **•** Decide whether you want to replace the TUI voicemail service with Visual Voicemail, or whether to enable users to choose which service to use. For more information about this topic, see [How](#page-54-2)  Visual [Voicemail Interoperates with TUI Voicemail, page](#page-54-2) 5-11.
- **•** Decide whether you want to implement security for Visual Voicemail. If you configure security for Visual Voicemail, the traffic between phones and the voicemail servers is secure.

When you implement security, you must sign a Certificate Trust List (CTL) file. To sign a CTL file, you need at least one security eToken. If it is the first time that the CTL file is being signed, you need two security eTokens. You might need to order these items some time before you install Visual Voicemail.

- Ensure that traffic is allowed on the required ports before you install Visual Voicemail. For more information about this topic, see About Visual [Voicemail Ports, page](#page-8-0) 1-3.
- **•** Install Visual Voicemail during a period of light usage of your voice message service.
- **•** Consider whether to advise your users that they might encounter the *Error, contact administrator* error during the outage window when you install the Visual Voicemail service. For more information about this topic, see [Potential Error Message on Phones During Installation, page](#page-7-1) 1-2.
- **•** Due to memory limitations on phones, you cannot run any other MIDlets on phones on which Visual Voicemail is installed. Before you install Visual Voicemail on your phones, uninstall any other MIDlets from the phones.

# <span id="page-8-0"></span>**About Visual Voicemail Ports**

- **•** [Consumption of Port Licenses by Visual](#page-8-1) Voicemail, page 1-3
- **•** [Ports and Protocols Used by Visual](#page-8-2) Voicemail, page 1-3

## <span id="page-8-1"></span>**Consumption of Port Licenses by Visual Voicemail**

The usage of ports by Visual Voicemail is similar to the usage of ports by the TUI voicemail service.

When you start Visual Voicemail, Visual Voicemail automatically uses a port to open a line and call the voicemail server. On Cisco Unity the call times out after two minutes. On Cisco Unity Connection the call times out after one minute.

You might not need to buy new port licenses for your Visual Voicemail service. Use Visual Voicemail with your existing ports before you make a decision to buy new port licenses.

## <span id="page-8-2"></span>**Ports and Protocols Used by Visual Voicemail**

For Visual Voicemail to work successfully, traffic must be allowed on certain ports between the phone VLAN and the voicemail server. The following table lists the ports and the protocols required:

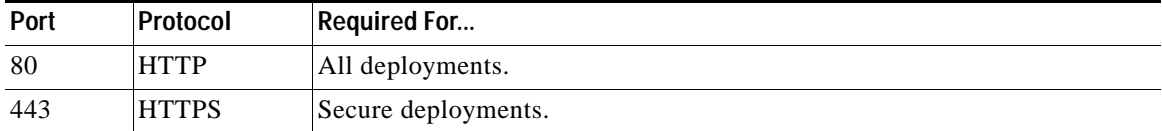

# <span id="page-8-3"></span>**Prerequisites for Installing Visual Voicemail**

Before you install Visual Voicemail, check that your system meets all the necessary prerequisites. Ensure that you have the correct versions of all the required software, as listed in the release notes at the following URL:

[http://www.cisco.com/en/US/products/ps9829/prod\\_release\\_notes\\_list.html](http://www.cisco.com/en/US/products/ps9829/prod_release_notes_list.html)

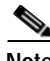

**Note** Your Cisco Unity or Cisco Unity Connection server, your Cisco Unified Communications Manager server, and the phone firmware must be at the versions that are specified in the release notes. If the servers and firmware are not at the correct versions, Visual Voicemail might fail to install, or fail to function correctly.

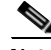

**Note** The release number of Visual Voicemail does not indicate the releases of Cisco Unified Communications Manager, Cisco Unity or Cisco Unity Connection that are supported. For this information, see the release notes.

ן

### <span id="page-9-0"></span>**Installing Phone Firmware**

For information about how to install phone firmware, see the documentation for the phone to which you want to install the firmware.

## <span id="page-9-1"></span>**Installing Servers**

For information about how to install server upgrades for Cisco Unity Connection or Cisco Unified Communications Manager from an .iso file, see *Cisco Unified Communications Operating System Administration Guide* at the following URL:

[http://www.cisco.com/en/US/products/sw/voicesw/ps556/prod\\_maintenance\\_guides\\_list.html](http://www.cisco.com/en/US/products/sw/voicesw/ps556/prod_maintenance_guides_list.html)

For information about how to install server upgrades for Cisco Unity, see the release notes for the relevant Engineering Special (ES), or see Cisco Unity documentation at the following URL:

[http://www.cisco.com/en/US/products/sw/voicesw/ps2237/tsd\\_products\\_support\\_series\\_home.html](http://www.cisco.com/en/US/products/sw/voicesw/ps2237/tsd_products_support_series_home.html)

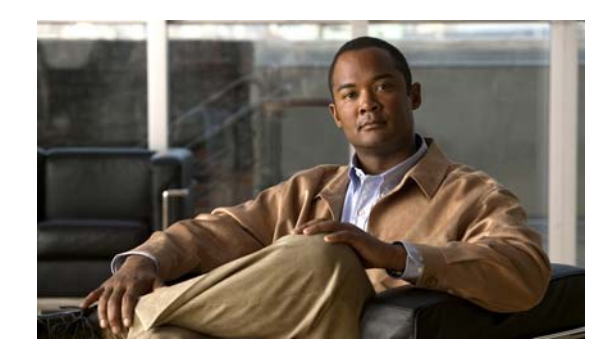

# <span id="page-10-0"></span>**CHAPTER 2**

# <span id="page-10-3"></span><span id="page-10-1"></span>**Configuring Cisco Visual Voicemail on Your Cisco Unified Communications System**

#### **Revised: March 2, 2010**

- **•** Configuration of Visual [Voicemail on Your Cisco Unified Communications System, page](#page-10-2) 2-1
- **•** [Enabling Web Access on Phones, page](#page-11-1) 2-2
- **•** [How to Create Voicemail Pilot Numbers, Hunt Pilots, Line Groups, and Hunt Lists, page](#page-11-2) 2-2
- **•** [How to Install and Configure Voicemail Web Services, page](#page-14-0) 2-5
- **•** About the Visual [Voicemail .Jad and .Jar Files, page](#page-16-0) 2-7
- **•** [How to Configure Reverse TRaP Rules, page](#page-16-2) 2-7
- **•** How to Add the Visual [Voicemail Service in Cisco](#page-18-1) Unified Communications Manager, page 2-9

# <span id="page-10-2"></span>**Configuration of Visual Voicemail on Your Cisco Unified Communications System**

Before you install Visual Voicemail, ensure that you plan appropriately for the installation. For more information, see [Planning to Install Cisco](#page-6-3) Visual Voicemail.

When you install Visual Voicemail, you can re-use some elements of the existing configuration of your TUI voicemail system. For some configurations, you do not need to create new versions of the following configuration elements, you can re-use these items:

- **•** Voicemail ports
- **•** Line groups
- **•** Hunt lists

For other configurations, for example Cisco Unity Connection servers in an active-active configuration, you must create a line group and a hunt list for each server.

#### **Related Topics**

 $\mathbf I$ 

**•** Visual [Voicemail and Complex Configurations, page](#page-11-0) 2-2

## <span id="page-11-0"></span>**Visual Voicemail and Complex Configurations**

Your Cisco Unified Communications system might contain the following elements for failover, clustering, or to ensure that the system can be scaled:

- **•** Multiple voicemail servers
- **•** Multiple Cisco Unified Communications Manager servers

If your system contains these elements, you must repeat some of the installation steps described in this chapter. You must repeat steps on different servers.

For more information about how to configure Visual Voicemail on complex configurations, see Configuring Cisco Visual [Voicemail on Complex Systems with Failover, Clusters, and Multiple Servers.](#page-34-3)

#### **Related Topics**

**•** Configuration of Visual [Voicemail on Your Cisco Unified Communications System, page](#page-10-2) 2-1

## <span id="page-11-1"></span>**Enabling Web Access on Phones**

For Visual Voicemail to function correctly on Cisco Unified IP Phones, the phones must have web access enabled. To enable web access on the phones in your system, you can use the following Cisco Unified Communications Manager windows:

- **•** Device Configuration window
- **•** Common Phone Profile window
- **•** Enterprise Phone Configuration window

For more information about these windows, see the *Cisco Unified Communications Manager Administration Guide* at the following URL:

[http://www.cisco.com/en/US/products/sw/voicesw/ps556/prod\\_maintenance\\_guides\\_list.html](http://www.cisco.com/en/US/products/sw/voicesw/ps556/prod_maintenance_guides_list.html)

For more information about web access, see the *Cisco Unified Communications Manager Security Guide* at the same URL.

Ι

#### **What to Do Next**

**•** [Creating a Voicemail Pilot Number for Visual](#page-12-0) Voicemail, page 2-3

# <span id="page-11-2"></span>**How to Create Voicemail Pilot Numbers, Hunt Pilots, Line Groups, and Hunt Lists**

- **•** [Creating a Voicemail Pilot Number for Visual](#page-12-0) Voicemail, page 2-3
- **•** [Creating a Hunt Pilot for the Voicemail Pilot Number, page](#page-12-1) 2-3
- **•** Testing Your Visual [Voicemail Pilot Number, page](#page-13-0) 2-4
- **•** (Active-Active Cisco Unity [Connection Only\) Creating a Line Group, page](#page-13-1) 2-4
- **•** (Active-Active Cisco Unity [Connection Only\) Creating a Hunt List, page](#page-13-2) 2-4

### <span id="page-12-0"></span>**Creating a Voicemail Pilot Number for Visual Voicemail**

#### **Procedure**

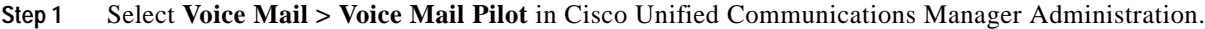

- **Step 2** Select **Add New**.
- **Step 3** Enter a directory number for the voicemail pilot for Visual Voicemail in the **Voice Mail Pilot Number** field.
- **Step 4** Select the same calling search space that you use for the TUI voicemail system from the **Calling Search Space** list box.
- **Step 5** (Optional) Enter a description in the Description field, for example, enter **Visual Voicemail Reverse Trap Pilot**.
- **Step 6** Select **Save**.

#### **Related Topics**

• [How to Configure Reverse TRaP Rules, page](#page-16-2) 2-7

#### **What to Do Next**

**•** [Creating a Hunt Pilot for the Voicemail Pilot Number, page](#page-12-1) 2-3

## <span id="page-12-1"></span>**Creating a Hunt Pilot for the Voicemail Pilot Number**

A hunt pilot is a string of digits and a set of associated digit manipulations that route calls to a hunt list. For more information about hunt pilots, see the *Cisco Unified Communications Manager Administration Guide* at the following URL:

[http://www.cisco.com/en/US/products/sw/voicesw/ps556/prod\\_maintenance\\_guides\\_list.html](http://www.cisco.com/en/US/products/sw/voicesw/ps556/prod_maintenance_guides_list.html)

#### **Procedure**

- **Step 1** Select **Call Routing > Route/Hunt > Hunt Pilot** in Cisco Unified Communications Manager Administration.
- **Step 2** Select **Add New**.
- **Step 3** Enter the number of the Visual Voicemail pilot number in the **Hunt Pilot** field.
- **Step 4** (Optional) Enter a description in the Description field, for example, enter **Visual Voicemail Reverse Hunt Pilot**.
- **Step 5** Select the same hunt list that is associated with your telephone user interface (TUI) voicemail system from the **Hunt List** list box.
- **Step 6** Select **Save**.

#### **Related Topics**

**•** [Creating a Voicemail Pilot Number for Visual](#page-12-0) Voicemail, page 2-3

#### **What to Do Next**

**•** Testing Your Visual [Voicemail Pilot Number, page](#page-13-0) 2-4

### <span id="page-13-0"></span>**Testing Your Visual Voicemail Pilot Number**

Call the Visual Voicemail pilot number. If you hear prompts from the TUI, you have successfully created the Visual Voicemail pilot number.

#### **Related Topics**

- **•** [Creating a Voicemail Pilot Number for Visual](#page-12-0) Voicemail, page 2-3
- **•** [Creating a Hunt Pilot for the Voicemail Pilot Number, page](#page-12-1) 2-3

#### **What to Do Next**

- **•** (Active-Active Cisco Unity [Connection Only\) Creating a Hunt List, page](#page-13-2) 2-4
- **•** [How to Install and Configure Voicemail Web Services, page](#page-14-0) 2-5

### <span id="page-13-1"></span>**(Active-Active Cisco Unity Connection Only) Creating a Line Group**

If you want to configure Visual Voicemail in a cluster of publisher and subscriber Cisco Unity Connection servers in an active-active configuration with one Cisco Unified Communications Manager server, you must create a line group for each Cisco Unity Connection server.

The directory numbers that are listed for the ports for the publisher server must be added to the line group for the publisher server. Similarly, the directory numbers that are listed for the ports for the subscriber server must be added to the line group for the subscriber server.

To view a list of ports and associated directory numbers , select **Voice Mail > Cisco Voice Mail Port** in Cisco Unified Communications Manager Administration.

For more information about how to create a line group, see the *Cisco Unified Communications Manager Administration Guide* at the following URL:

[http://www.cisco.com/en/US/products/sw/voicesw/ps556/prod\\_maintenance\\_guides\\_list.html](http://www.cisco.com/en/US/products/sw/voicesw/ps556/prod_maintenance_guides_list.html)

For more information about ports in Cisco Unity Connection, see the *System Administration Guide for Cisco Unity Connection* at the following URL:

[http://www.cisco.com/en/US/products/ps6509/prod\\_maintenance\\_guides\\_list.html](http://www.cisco.com/en/US/products/ps6509/prod_maintenance_guides_list.html)

#### **What to Do Next**

**•** (Active-Active Cisco Unity [Connection Only\) Creating a Hunt List, page](#page-13-2) 2-4

### <span id="page-13-2"></span>**(Active-Active Cisco Unity Connection Only) Creating a Hunt List**

If you want to configure Visual Voicemail in a cluster of publisher and subscriber Cisco Unity Connection servers in an active-active configuration with one Cisco Unified Communications Manager server, you must create a hunt list for each Cisco Unity Connection server.

You must add the line group for the publisher server to the hunt list for the publisher server. Similarly, you must add the line group for the subscriber server to the hunt list for the subscriber server.

Ι

For more information about how to create a hunt list, see the *Cisco Unified Communications Manager Administration Guide* at the following URL:

[http://www.cisco.com/en/US/products/sw/voicesw/ps556/prod\\_maintenance\\_guides\\_list.html](http://www.cisco.com/en/US/products/sw/voicesw/ps556/prod_maintenance_guides_list.html)

#### **What to Do Next**

**•** [How to Install and Configure Voicemail Web Services, page](#page-14-0) 2-5

## <span id="page-14-0"></span>**How to Install and Configure Voicemail Web Services**

- **•** Installing the Cisco [Unity Web Service, page](#page-14-1) 2-5
- **•** Configuring Cisco Unity [Connection Settings for the Voicemail Web Service, page](#page-14-2) 2-5
- **•** [Testing That the Voicemail Web Service Is Accessible, page](#page-15-0) 2-6

### <span id="page-14-1"></span>**Installing the Cisco Unity Web Service**

#### **Procedure**

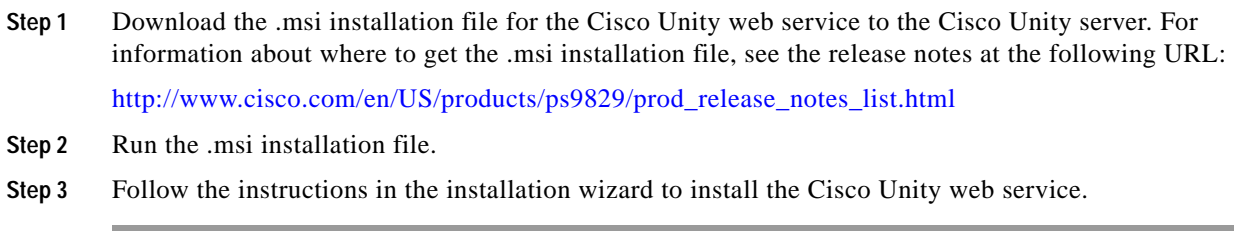

#### **Related Topics**

- **•** [How to Install and Configure Voicemail Web Services, page](#page-14-0) 2-5
- **•** Configuring Cisco Unity [Connection Settings for the Voicemail Web Service, page](#page-14-2) 2-5

#### **What to Do Next**

**•** [Testing That the Voicemail Web Service Is Accessible, page](#page-15-0) 2-6

### <span id="page-14-2"></span>**Configuring Cisco Unity Connection Settings for the Voicemail Web Service**

When you install the Engineering Special (ES) for Cisco Unity Connection, the voicemail web service is also installed. You must configure the voicemail web service in Cisco Unity Connection.

#### **Procedure**

I

**Step 1** Select **System Settings > Advanced > Connection Administration** in Cisco Unity Connection Administration.

**Step 2** Enter values for the following Voice Mail Web Service settings:

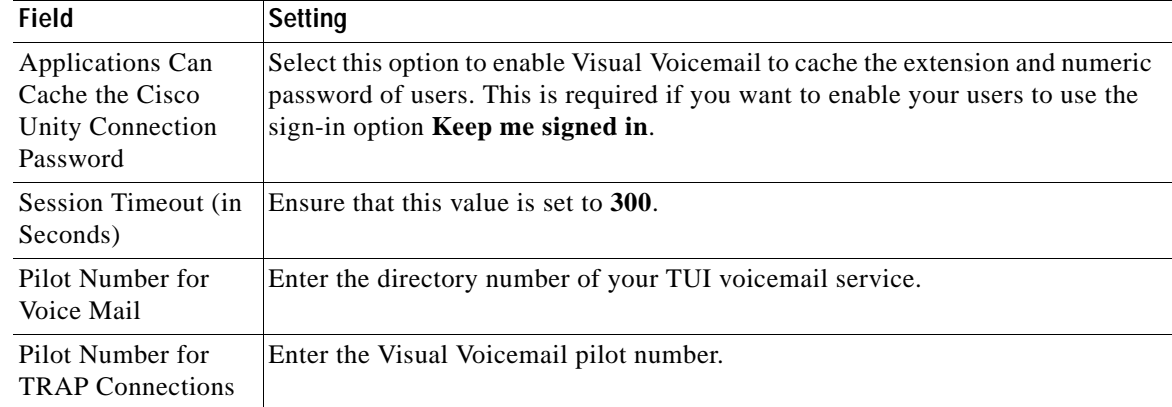

#### **Step 3** Select **Save**.

#### **Related Topics**

**•** [How to Install and Configure Voicemail Web Services, page](#page-14-0) 2-5

#### **What to Do Next**

**•** [Testing That the Voicemail Web Service Is Accessible, page](#page-15-0) 2-6

## <span id="page-15-0"></span>**Testing That the Voicemail Web Service Is Accessible**

#### **Procedure**

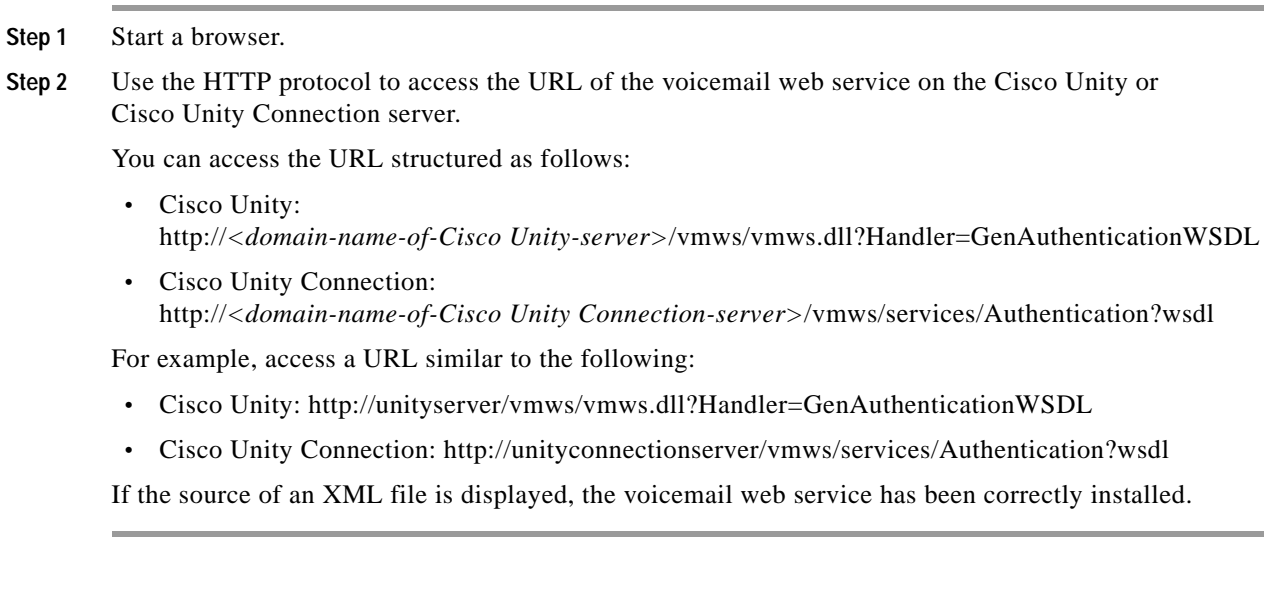

 $\mathbf I$ 

#### **Related Topics**

**•** [How to Install and Configure Voicemail Web Services, page](#page-14-0) 2-5

#### **What to Do Next**

**•** About the Visual [Voicemail .Jad and .Jar Files, page](#page-16-0) 2-7

# <span id="page-16-0"></span>**About the Visual Voicemail .Jad and .Jar Files**

Before you install Visual Voicemail, you must update your Cisco Unity or Cisco Unity Connection server to the release required for Visual Voicemail, as listed in the release notes at the following URL:

[http://www.cisco.com/en/US/products/ps9829/prod\\_release\\_notes\\_list.html](http://www.cisco.com/en/US/products/ps9829/prod_release_notes_list.html)

During the installation of the updates, the following files are copied to the server:

- **•** VisualVoicemail.jad
- **•** VisualVoicemail.jar

VisualVoicemail.jad is a Java Application Descriptor (JAD) file. When you update the servers, the MIME type for .jad files is automatically set to the following value:

text/vnd.sun.j2me.app-descriptor

#### **Related Topics**

**•** Testing the Visual [Voicemail .Jad File on Your Voicemail Server, page](#page-16-1) 2-7

### <span id="page-16-1"></span>**Testing the Visual Voicemail .Jad File on Your Voicemail Server**

#### **Procedure**

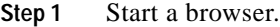

**Step 2** Access the URL of the .jad file on the voicemail server.

You can access the URL structured as follows:

http://*<IP-address-of-voicemail-server>*/midlets/VisualVoicemail/VisualVoicemail.jad

For example, access:

http://209.165.200.225/midlets/VisualVoicemail/VisualVoicemail.jad

Depending on the browser you use, a dialog that prompts you to open or to save the VisualVoicemail.jad file is displayed.

#### **Related Topics**

**•** About the Visual [Voicemail .Jad and .Jar Files, page](#page-16-0) 2-7

#### **What to Do Next**

• [How to Configure Reverse TRaP Rules, page](#page-16-2) 2-7

# <span id="page-16-2"></span>**How to Configure Reverse TRaP Rules**

**•** [Configuring a Reverse TRaP Rule on Cisco](#page-17-0) Unity, page 2-8

- **•** [Configuring a Reverse TRaP Rule on Cisco](#page-17-1) Unity Connection, page 2-8
- **•** [Testing Your Reverse TRaP Rule, page](#page-18-0) 2-9

## <span id="page-17-0"></span>**Configuring a Reverse TRaP Rule on Cisco Unity**

#### **Procedure**

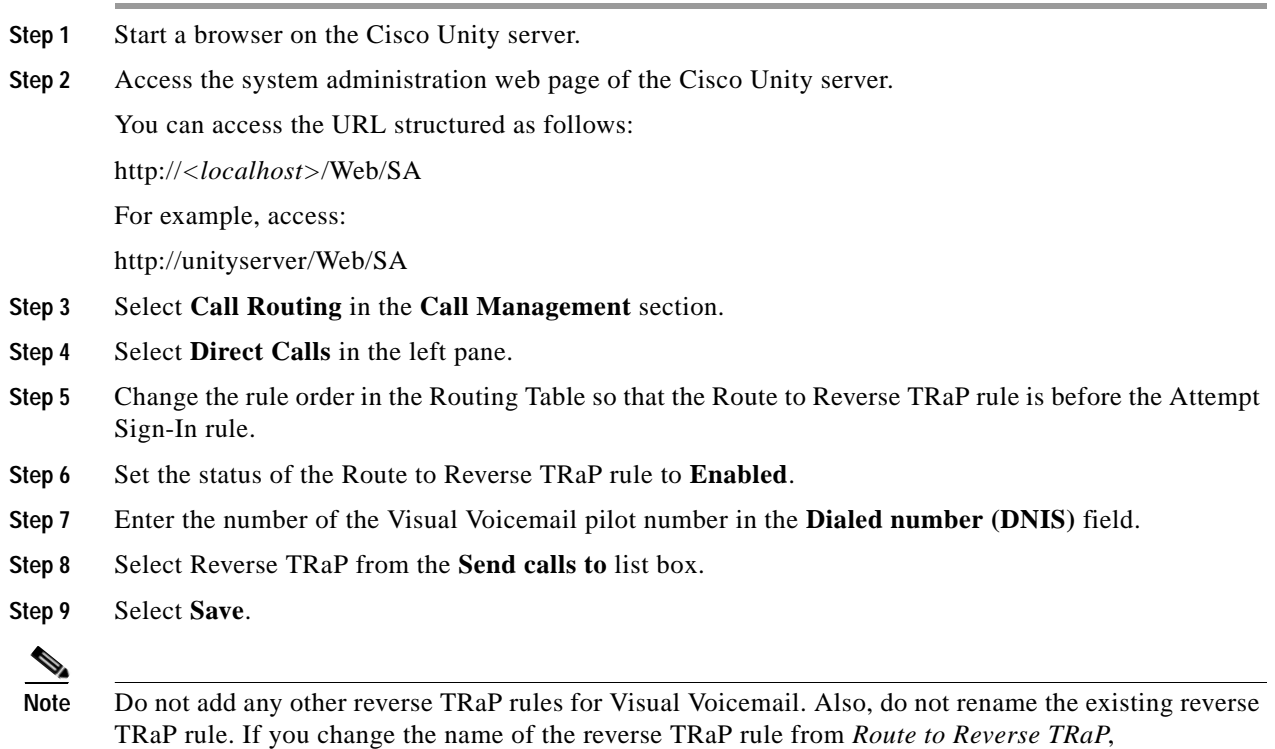

Visual Voicemail does not function correctly.

#### **What to Do Next**

**•** [Testing Your Reverse TRaP Rule, page](#page-18-0) 2-9

## <span id="page-17-1"></span>**Configuring a Reverse TRaP Rule on Cisco Unity Connection**

#### **Procedure**

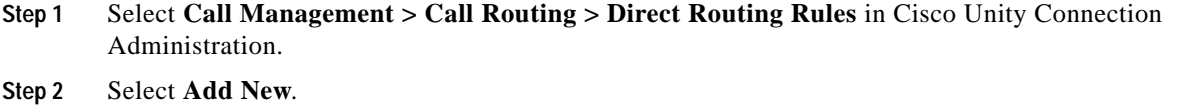

**Step 3** Enter a name for the rule in the Display Name field, for example, enter **Visual Voicemail Reverse Trap Rule**.

ן

**Step 4** Select **Save** to save the name.

**Step 5** Follow these steps to create a condition:

- **a.** Select **Add New** in the Routing Rule Conditions section.
- **b.** Select the **Dialed Number** option.
- **c.** Select **Equals** from the list box of condition operators.
- **d.** Enter the number of the Visual Voicemail pilot number in the value field.
- **e.** Select **Save** to save the condition.

Check that the new rule is displayed in the Routing Rule Conditions section.

- **Step 6** Select the **Edit Direct Routing Rule** link at the top of the window.
- **Step 7** Select the **Conversation** option on the Edit Direct Routing Rule window, then select **Reverse Trap** from the list box.
- **Step 8** Select **Save** to save the rule.

**Santa Contract Contract Contract Contract Contract Contract Contract Contract Contract Contract Contract Contract Contract Contract Contract Contract Contract Contract Contract Contract Contract Contract Contract Contract** 

 $\mathbf I$ 

**Note** Do not add any other reverse TRaP rules for Visual Voicemail.

#### **What to Do Next**

**•** [Testing Your Reverse TRaP Rule, page](#page-18-0) 2-9

### <span id="page-18-0"></span>**Testing Your Reverse TRaP Rule**

Call the Visual Voicemail pilot number. If you hear five or six seconds of silence followed by termination of the call, you have successfully created the reverse TRaP rule.

#### **Related Topics**

- **•** [Configuring a Reverse TRaP Rule on Cisco](#page-17-0) Unity, page 2-8
- **•** [Configuring a Reverse TRaP Rule on Cisco](#page-17-1) Unity Connection, page 2-8

#### **What to Do Next**

**•** How to Add the Visual [Voicemail Service in Cisco](#page-18-1) Unified Communications Manager, page 2-9

# <span id="page-18-1"></span>**How to Add the Visual Voicemail Service in Cisco Unified Communications Manager**

- **•** [Viewing the .Jad File, page](#page-19-0) 2-10
- **•** [Service Parameters for Visual](#page-19-1) Voicemail, page 2-10
- **•** Adding the Visual [Voicemail Service, page](#page-20-0) 2-11

## <span id="page-19-0"></span>**Viewing the .Jad File**

To add the Visual Voicemail service, you must first obtain information about the service from the VisualVoicemail.jad file. To obtain this information, you must view the content of the file.

#### **Procedure**

**Step 1** Follow the procedure in Testing the Visual [Voicemail .Jad File on Your Voicemail Server, page](#page-16-1) 2-7.

- **Step 2** Save the .jad file.
- **Step 3** Open VisualVoicemail.jad in a text editor

#### **Related Topics**

- **•** Adding the Visual [Voicemail Service, page](#page-20-0) 2-11
- <span id="page-19-2"></span>**•** About the Visual [Voicemail .Jad and .Jar Files, page](#page-16-0) 2-7

### <span id="page-19-1"></span>**Service Parameters for Visual Voicemail**

To update a Visual Voicemail service parameter, you must delete the Visual Voicemail service then recreate the service. Therefore, you must decide which service parameters you want to use before you create the Visual Voicemail service.

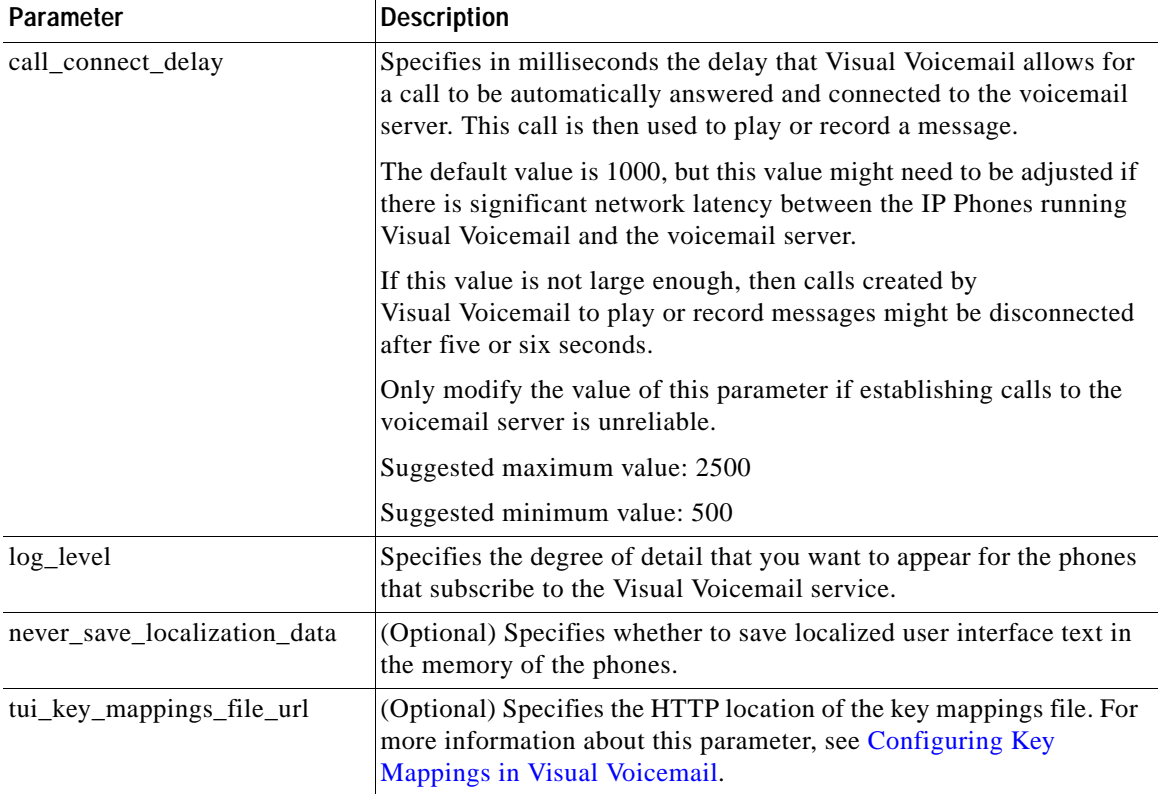

ו

You can use the following parameters with the Visual Voicemail service:

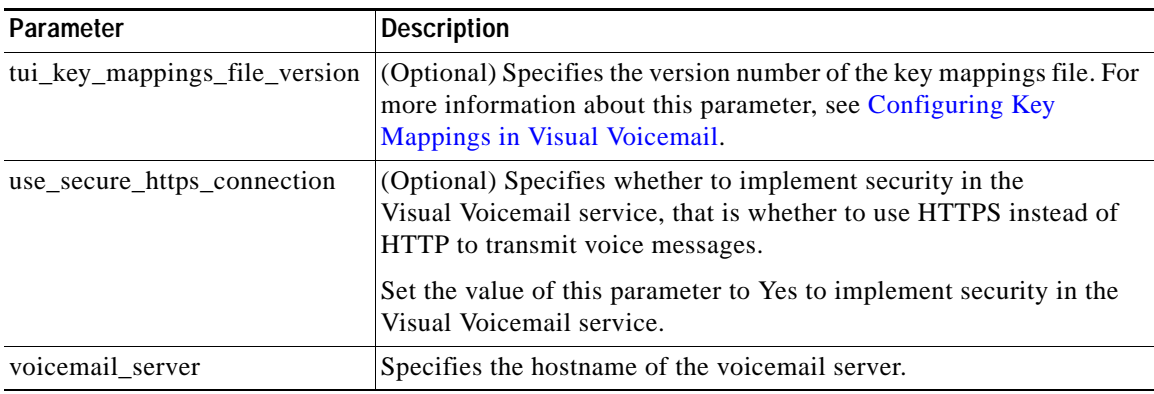

#### **Related Topics**

**•** Updating Visual [Voicemail Service Parameters, page](#page-65-2) 7-2

## <span id="page-20-1"></span><span id="page-20-0"></span>**Adding the Visual Voicemail Service**

#### **Procedure**

- **Step 1** Select **Device > Device Settings > Phone Services** in Cisco Unified Communications Manager Administration.
- **Step 2** Select **Add New**.

 $\overline{\phantom{a}}$ 

**Step 3** Enter information in the IP Phone Services Configuration window, as follows:

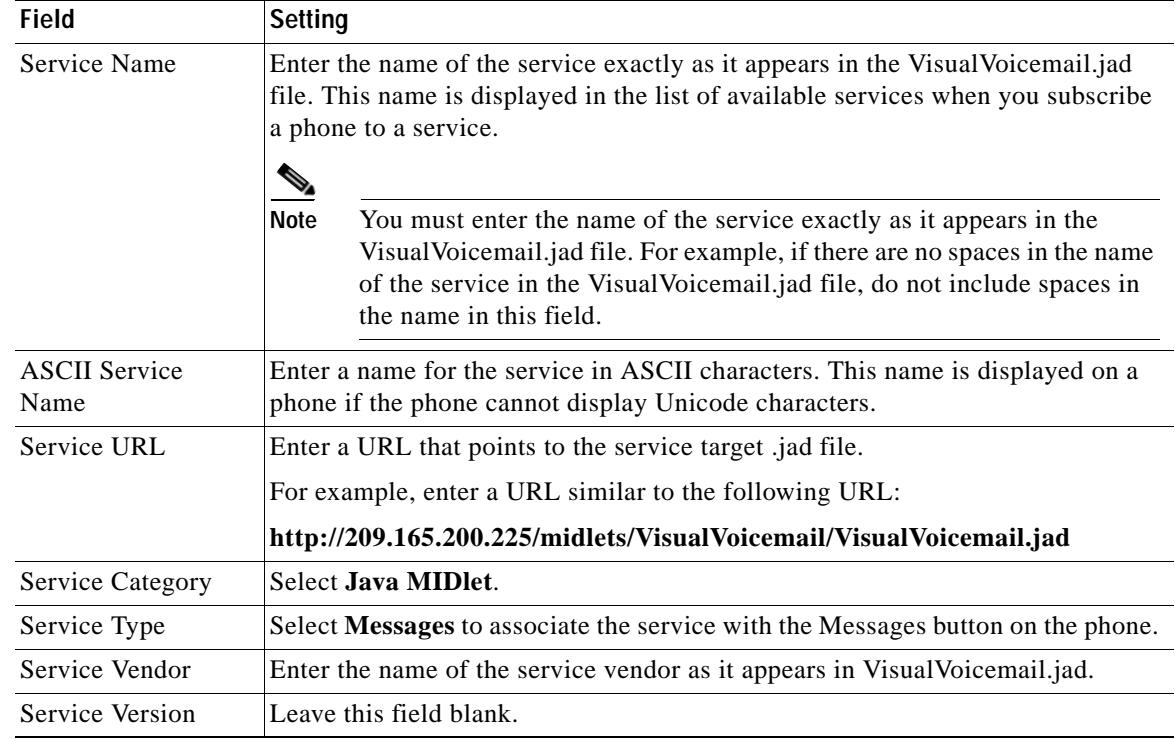

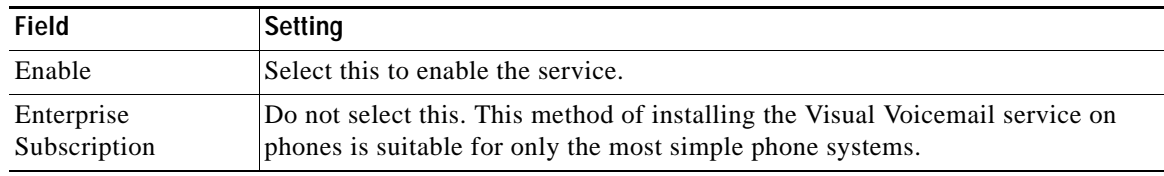

#### **Step 4** Select **Save**.

#### **Step 5** Select **New Parameter** to add a parameter to the service.

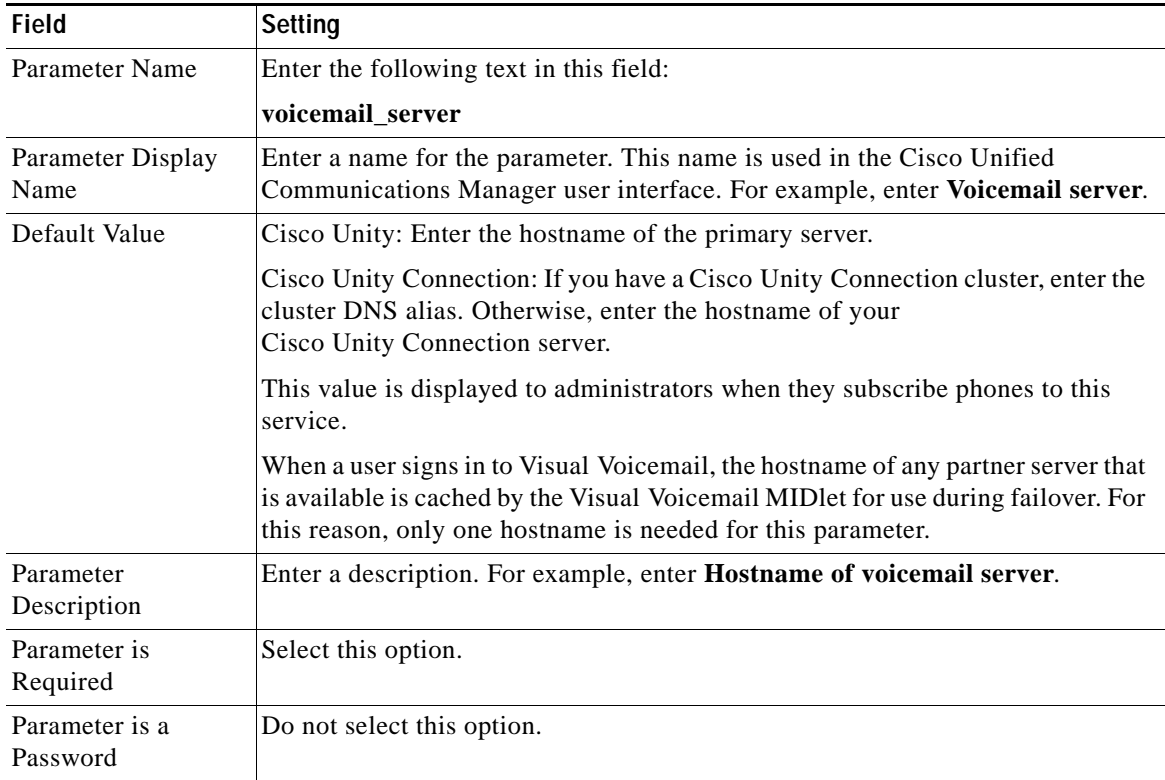

For more information about service administration, see *Cisco Unified Communications Manager System Guide* and *Cisco Unified Communications Manager Administration Guide* at the following URL:

[http://www.cisco.com/en/US/products/sw/voicesw/ps556/prod\\_maintenance\\_guides\\_list.html](http://www.cisco.com/en/US/products/sw/voicesw/ps556/prod_maintenance_guides_list.html)

#### **Step 6** Select **Save**.

#### **Step 7** Select **Add New** to add another parameter to the service.

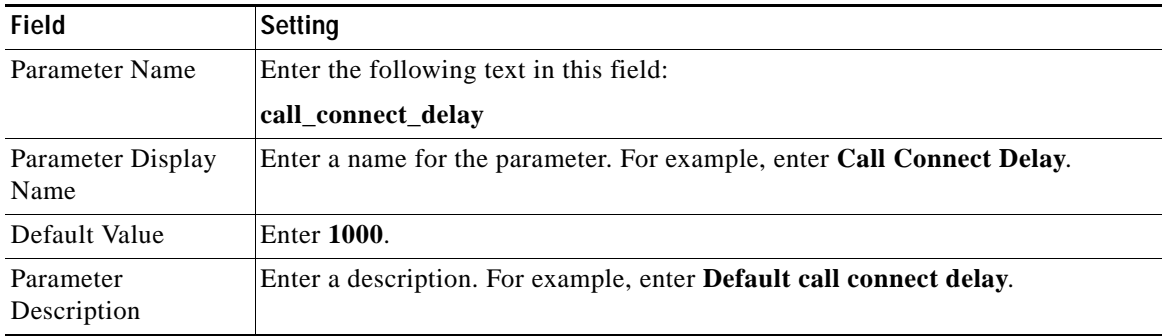

 $\mathbf I$ 

#### **How to Add the Visual Voicemail Service in Cisco Unified Communications Manager**

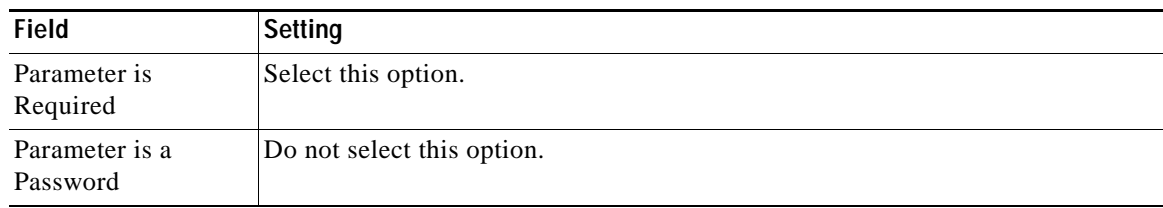

#### **Step 8** Select **Add New** to add another parameter to the service.

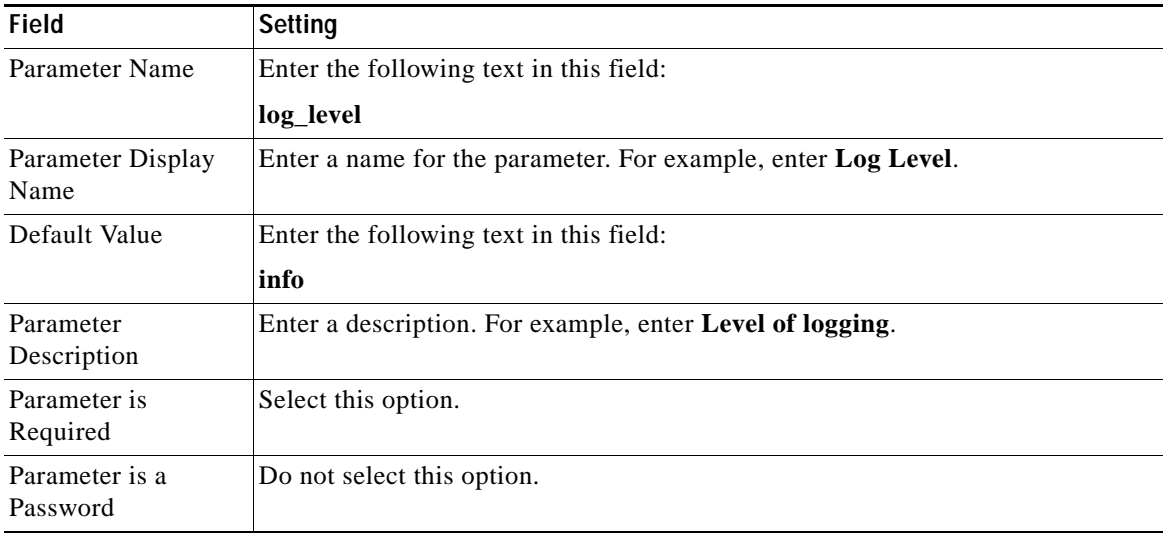

**Step 9** Select **Save And Close**.

#### **Related Topics**

- **•** [Viewing the .Jad File, page](#page-19-0) 2-10
- **•** [Service Parameters for Visual](#page-19-1) Voicemail, page 2-10
- **•** About the Visual [Voicemail .Jad and .Jar Files, page](#page-16-0) 2-7
- **•** [Installing by Enterprise Subscription, page](#page-46-1) 5-3
- **•** How to Add the Visual [Voicemail Service in Cisco](#page-18-1) Unified Communications Manager, page 2-9

#### **What to Do Next**

 $\Gamma$ 

- **•** (Optional) [Configuring Security for Cisco](#page-24-4) Visual Voicemail
- **•** (Optional) Configuring Cisco Visual [Voicemail on Complex Systems with Failover, Clusters, and](#page-34-3)  [Multiple Servers](#page-34-3)
- **•** Installing Cisco Visual [Voicemail on Phones](#page-44-3)

 $\mathsf I$ 

 **How to Add the Visual Voicemail Service in Cisco Unified Communications Manager**

**The State** 

 $\mathbf{r}$ 

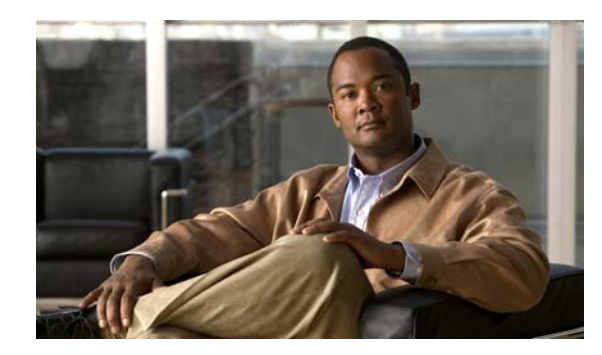

<span id="page-24-0"></span>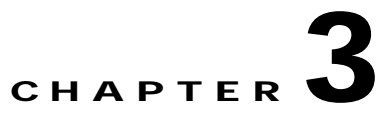

# <span id="page-24-4"></span><span id="page-24-1"></span>**Configuring Security for Cisco Visual Voicemail**

**Revised: March 2, 2010**

- **•** [Configuration of Security for Visual](#page-24-2) Voicemail, page 3-1
- **•** [Adding the Security Service Parameter to the Visual](#page-25-0) Voicemail Service, page 3-2
- **•** [How to Obtain a Certificate for Visual](#page-25-1) Voicemail on Cisco Unity, page 3-2
- **•** [How to Obtain a Certificate for Visual](#page-28-0) Voicemail on Cisco Unity Connection, page 3-5
- **•** [How to Add Certificates to Cisco](#page-28-2) Unified Communications Manager and Your Phones, page 3-5

# <span id="page-24-2"></span>**Configuration of Security for Visual Voicemail**

If you configure security for Visual Voicemail, the traffic between phones and the voicemail servers is secure. Visual Voicemail uses the HTTPS protocol instead of HTTP for traffic between phones and the voicemail servers.

I

**Note** When you configure security for Visual Voicemail, you use the Cisco CTL Client plug-in. The purpose of running the Cisco CTL Client plug-in is to sign the CTL file. This process does not configure secure messaging for your Cisco Unified Communications Manager, or change your Cisco Unified Communications Manager to secure mode or mixed mode.

#### **Related Topics**

**•** Visual [Voicemail Security and Complex Configurations, page](#page-24-3) 3-1

### <span id="page-24-3"></span>**Visual Voicemail Security and Complex Configurations**

Your Cisco Unified Communications system might contain the following elements for failover, clustering, or to ensure that the system can be scaled:

- **•** Multiple voicemail servers
- **•** Multiple Cisco Unified Communications Manager servers

If your system contains these elements, you must repeat some of the installation steps described in this chapter. You must repeat steps on different servers. For example, you might need to configure a service parameter on multiple Cisco Unified Communications Manager servers.

Ι

#### **Related Topics**

- **•** [Configuration of Security for Visual](#page-24-2) Voicemail, page 3-1
- **•** Configuring Cisco Visual [Voicemail on Complex Systems with Failover, Clusters, and Multiple](#page-34-3)  [Servers](#page-34-3)

# <span id="page-25-0"></span>**Adding the Security Service Parameter to the Visual Voicemail Service**

Ensure that you added the use\_secure\_https\_connection parameter to the Visual Voicemail service when you created the Visual Voicemail service.

If you did not add this parameter, you must delete the Visual Voicemail service, recreate the service, then add the use\_secure\_https\_connection parameter to the Visual Voicemail service.

#### **Related Topics**

- **•** [Service Parameters for Visual](#page-19-2) Voicemail, page 2-10
- **•** Adding the Visual [Voicemail Service, page](#page-20-1) 2-11
- **•** Updating Visual [Voicemail Service Parameters, page](#page-65-2) 7-2

#### **What to Do Next**

- **•** [How to Obtain a Certificate for Visual](#page-25-1) Voicemail on Cisco Unity, page 3-2
- **•** [How to Obtain a Certificate for Visual](#page-28-0) Voicemail on Cisco Unity Connection, page 3-5

## <span id="page-25-1"></span>**How to Obtain a Certificate for Visual Voicemail on Cisco Unity**

- **•** [Creating a Certificate Request for the Cisco](#page-25-2) Unity Server, page 3-2
- **•** [Submitting the Certificate Request to a Certificate Authority, page](#page-26-0) 3-3
- **•** [Installing the Certificate on the Cisco](#page-27-0) Unity Server, page 3-4
- **•** [Downloading the IIS Certificate from Cisco](#page-27-1) Unity, page 3-4

### <span id="page-25-2"></span>**Creating a Certificate Request for the Cisco Unity Server**

#### **Procedure**

- **Step 1** Start Internet Information Services Manager.
- **Step 2** Select the Cisco Unity server in the left pane.
- **Step 3** Select **Web Sites**.
- **Step 4** Right-click **Default Web Site**, then select **Properties**.
- **Step 5** Select the **Directory Security** tab.
- **Step 6** Select **Security Certificate**.

This starts a wizard that you can use to create the certificate request.

- **Step 7** Select **Create a new certificate**, then select **Next**.
- **Step 8** Select **Prepare the request now, but send it later**, then select **Next**.
- **Step 9** Type a name for the certificate, then select **Next**.

For example, type the hostname as the name of the certificate.

- **Step 10** Enter information about your organization, then select **Next**.
- **Step 11** Enter the fully-qualified domain name of the Cisco Unity server in the Common name field, then select **Next**.
- **Step 12** Enter your geographical information, then select **Next**.
- **Step 13** Enter a filename for the certificate request, then select **Next**.
- **Step 14** Check the details of your certificate request on the Request File Summary screen, then select **Next**.
- **Step 15** Select **Finish**.

#### **Related Topics**

**•** [How to Obtain a Certificate for Visual](#page-25-1) Voicemail on Cisco Unity, page 3-2

#### **What to Do Next**

**•** [Submitting the Certificate Request to a Certificate Authority, page](#page-26-0) 3-3

### <span id="page-26-0"></span>**Submitting the Certificate Request to a Certificate Authority**

#### **Procedure**

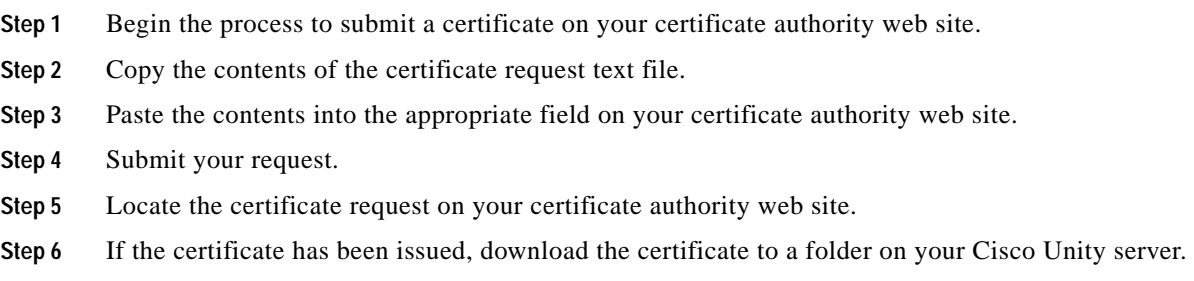

#### **Related Topics**

**•** [How to Obtain a Certificate for Visual](#page-25-1) Voicemail on Cisco Unity, page 3-2

#### **What to Do Next**

 $\mathbf I$ 

**•** [Installing the Certificate on the Cisco](#page-27-0) Unity Server, page 3-4

1

## <span id="page-27-0"></span>**Installing the Certificate on the Cisco Unity Server**

#### **Procedure**

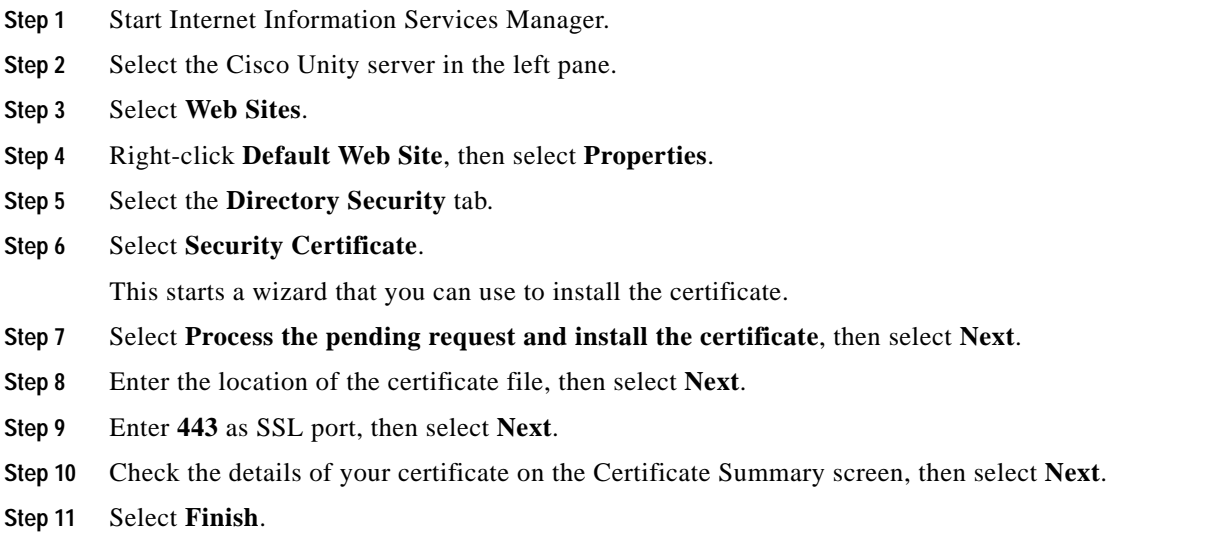

#### **Related Topics**

**•** [How to Obtain a Certificate for Visual](#page-25-1) Voicemail on Cisco Unity, page 3-2

#### **What to Do Next**

**•** [Downloading the IIS Certificate from Cisco](#page-27-1) Unity, page 3-4

## <span id="page-27-1"></span>**Downloading the IIS Certificate from Cisco Unity**

#### **Procedure**

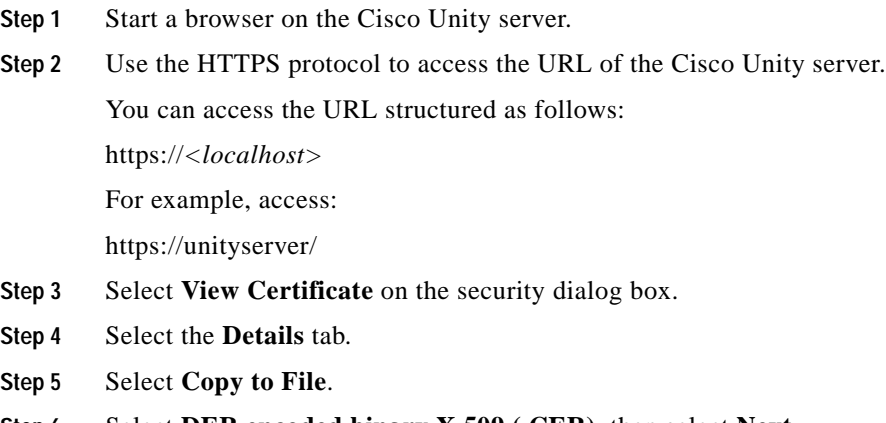

- **Step 6** Select **DER encoded binary X.509 (.CER)**, then select **Next**.
- **Step 7** Enter a filename for the certificate, then select **Next**.

**Step 8** Verify the details of your certificate on the Completing the Certificate Export Wizard screen, then select **Finish**.

#### **Related Topics**

**•** [How to Obtain a Certificate for Visual](#page-25-1) Voicemail on Cisco Unity, page 3-2

#### **What to Do Next**

**•** [How to Add Certificates to Cisco](#page-28-2) Unified Communications Manager and Your Phones, page 3-5

# <span id="page-28-0"></span>**How to Obtain a Certificate for Visual Voicemail on Cisco Unity Connection**

**•** [Downloading the Tomcat Certificate from Cisco](#page-28-1) Unity Connection, page 3-5

### <span id="page-28-1"></span>**Downloading the Tomcat Certificate from Cisco Unity Connection**

#### **Procedure**

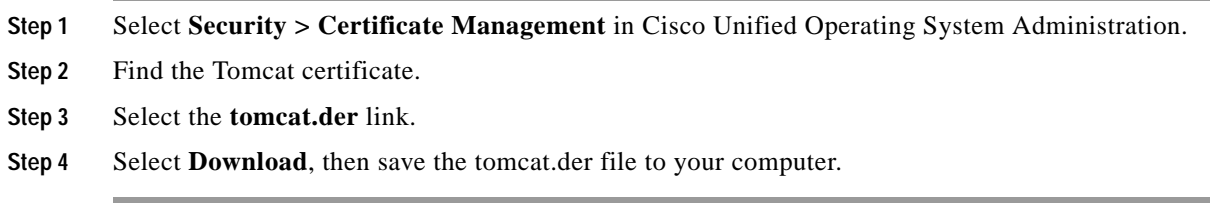

#### **What to Do Next**

I

**•** [How to Add Certificates to Cisco](#page-28-2) Unified Communications Manager and Your Phones, page 3-5

# <span id="page-28-2"></span>**How to Add Certificates to Cisco Unified Communications Manager and Your Phones**

To ensure that the traffic between the Visual Voicemail application and the voicemail server is encrypted, you must do the following:

- **1.** Upload the certificate to your Cisco Unified Communications Manager.
- **2.** Sign the Certificate Trust List (CTL) file on the Cisco Unified Communications Manager.
- **3.** Restart the Cisco Unified Communications Manager and TFTP servers to update the trust list on the phones in your system.

The phones trust the certificates in the CTL file, so the phones can make secure connections to the server specified in the certificate.

Ι

#### **Related Topics**

- **•** [Uploading Certificates to Cisco](#page-29-0) Unified Communications Manager, page 3-6
- **•** [Checking the Certificate on Cisco](#page-29-1) Unified Communications Manager, page 3-6
- **•** [Signing the CTL File on Cisco](#page-30-0) Unified Communications Manager, page 3-7
- **•** Restarting the Cisco Unified Communications [Manager and TFTP Servers, page](#page-32-0) 3-9
- **•** [Checking That the CTL File Is On Phones in Your System, page](#page-32-1) 3-9

### <span id="page-29-0"></span>**Uploading Certificates to Cisco Unified Communications Manager**

#### **Procedure**

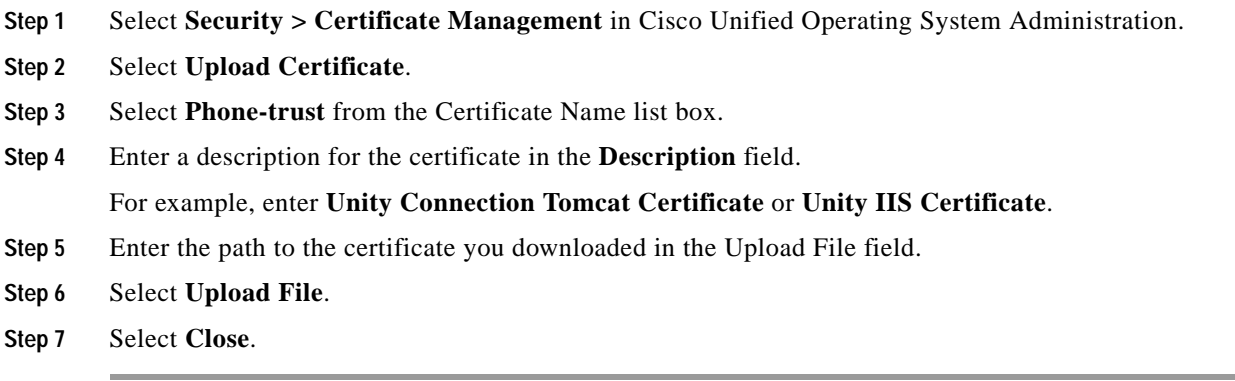

#### **Related Topics**

**•** [How to Add Certificates to Cisco](#page-28-2) Unified Communications Manager and Your Phones, page 3-5

#### **What to Do Next**

**•** [Checking the Certificate on Cisco](#page-29-1) Unified Communications Manager, page 3-6

### <span id="page-29-1"></span>**Checking the Certificate on Cisco Unified Communications Manager**

#### **Procedure**

**Step 1** Select **Security > Certificate Management** in Cisco Unified Operating System Administration.

**Step 2** Select **Find** to display a list of all security certificates.

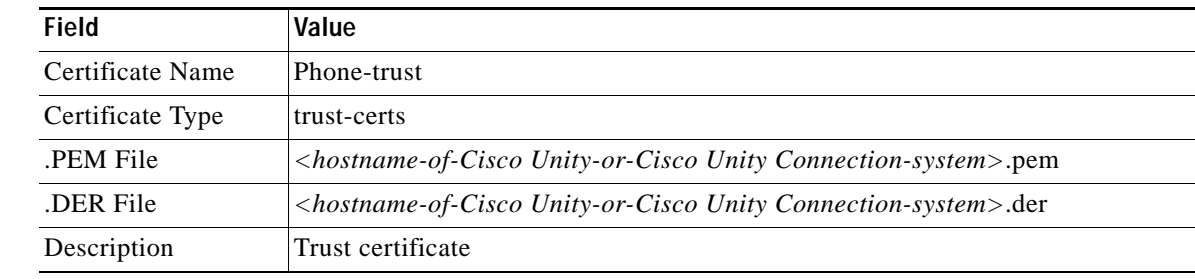

#### **Step 3** Locate the certificate that you uploaded. The certificate has the following values:

#### **Related Topics**

**•** [How to Add Certificates to Cisco](#page-28-2) Unified Communications Manager and Your Phones, page 3-5

#### **What to Do Next**

**•** [Signing the CTL File on Cisco](#page-30-0) Unified Communications Manager, page 3-7

### <span id="page-30-0"></span>**Signing the CTL File on Cisco Unified Communications Manager**

#### **Before You Begin**

You must sign the CTL file. To do this, you need at least one security eToken. If this is the first time that the CTL file is being signed, you need two security eTokens.

The purpose of running the Cisco CTL Client plug-in is to sign the CTL file. This process does not configure secure messaging for your Cisco Unified Communications Manager, or change your Cisco Unified Communications Manager to secure mode or mixed mode.

The CTL file is signed so that the IP phone trusts the voicemail server certificate in the CTL file, and allows the phone to establish secure HTTPS connections to the voicemail server

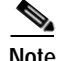

**Note** Even if the phones in your system already had a CTL installed, you must sign the modified CTL file after you upload the certificate to the Cisco Unified Communications Manager.

For more information about the Cisco CTL Client plug-in, see the *Cisco Unified Communications Manager Security Guide* at the following URL:

[http://www.cisco.com/en/US/products/sw/voicesw/ps556/prod\\_maintenance\\_guides\\_list.html](http://www.cisco.com/en/US/products/sw/voicesw/ps556/prod_maintenance_guides_list.html)

#### **Procedure**

- **Step 1** Select **Application > Plugins** in Cisco Unified Communications Manager Administration.
- **Step 2** Select **Find**.
- **Step 3** Download the **Cisco CTL Client** plug-in to your computer.
- **Step 4** Run the Cisco CTL Client installer application.
- **Step 5** Start the Cisco CTL Client application.

<span id="page-31-0"></span>**Step 6** Enter the details of the publisher server on the **Cisco Unified Communications Manager Server** tab, then select **Next**.

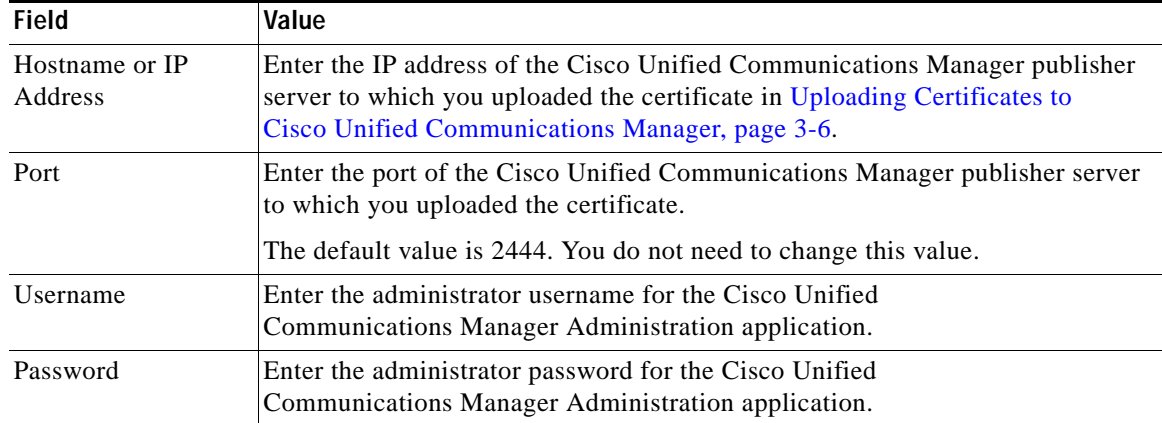

**Step 7** Select **Update CTL File** on the Cluster Security Mode tab, then select **Next**.

A message box prompts you to insert a security token.

**Step 8** Insert a security eToken into your computer, then select **OK** on the message box.

Select **Add** or **Next** on the Security Token Information tab.

**Step 9** Check that the CTL file is listed on the CTL Entries tab.

Verify that the hostname or address that you entered in [Step 6](#page-31-0) is present in the Subject column of one of the entries.

#### **Step 10** Select **Finish**.

If this is the first time that the CTL file is being signed, you are prompted to sign with two eTokens, as follows:

- **1.** Select **OK** on the prompt message box.
- **2.** Select **Add Tokens** on the CTL Entries tab.
- **3.** Select **OK** on the prompt message box.
- **4.** Remove the first eToken from your computer.
- **5.** Insert the second security eToken into your computer.
- **6.** Select **Add** on the Security Token Information tab.
- **7.** Select **Finish**.
- **Step 11** Enter the password for the eToken in the Log On: eToken dialog box.

The default password for the eToken is provided with the eToken.

- **Step 12** Select **OK**.
- **Step 13** Select **Done** on the dialog box that shows the location of the CTL file.

#### **Related Topics**

**•** [How to Add Certificates to Cisco](#page-28-2) Unified Communications Manager and Your Phones, page 3-5

Ι

#### **What to Do Next**

**•** Restarting the Cisco Unified Communications [Manager and TFTP Servers, page](#page-32-0) 3-9

### <span id="page-32-0"></span>**Restarting the Cisco Unified Communications Manager and TFTP Servers**

After you sign the CTL file, restart the Cisco Unified Communications Manager services and Cisco TFTP services in Cisco Unified Serviceability. Restart the TFTP and Cisco Unified Communications Manager services on all nodes in the cluster that run these services.

#### **Related Topics**

**•** [How to Add Certificates to Cisco](#page-28-2) Unified Communications Manager and Your Phones, page 3-5

#### **What to Do Next**

**•** [Checking That the CTL File Is On Phones in Your System, page](#page-32-1) 3-9

## <span id="page-32-1"></span>**Checking That the CTL File Is On Phones in Your System**

#### **Procedure**

- **Step 1** Press the Settings button on any phone in your network.
- **Step 2** Select **Security Configuration**.
- **Step 3** Select **Trust List**.
- **Step 4** Check that the value of one of the Application Server entries is the hostname of your Cisco Unity or Cisco Unity Connection server.

#### **Related Topics**

**•** [How to Add Certificates to Cisco](#page-28-2) Unified Communications Manager and Your Phones, page 3-5

#### **What to Do Next**

I

**•** Installing Cisco Visual [Voicemail on Phones](#page-44-3)

**The State** 

 $\mathsf I$ 

×

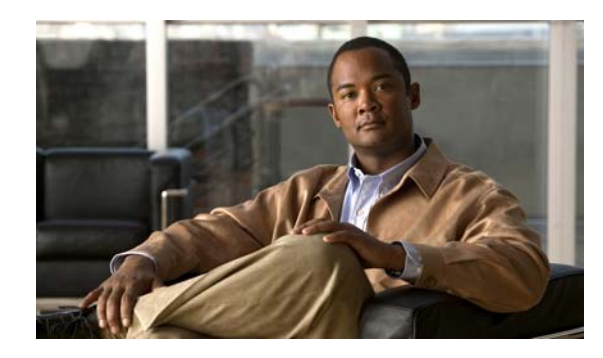

<span id="page-34-0"></span>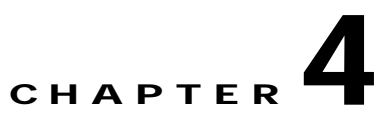

# <span id="page-34-3"></span><span id="page-34-1"></span>**Configuring Cisco Visual Voicemail on Complex Systems with Failover, Clusters, and Multiple Servers**

#### **Revised: March 2, 2010**

- **•** Visual [Voicemail Configuration on Complex Systems, page](#page-34-2) 4-1
- **•** About Visual [Voicemail Installation on Complex Cisco](#page-36-0) Unity Configurations, page 4-3
- **•** About Visual [Voicemail Installation on Complex Cisco](#page-38-1) Unity Connection Configurations, page 4-5

# <span id="page-34-2"></span>**Visual Voicemail Configuration on Complex Systems**

Your Cisco Unified Communications system might contain the following elements for failover, clustering, or to ensure that the system can be scaled:

**•** Multiple voicemail servers

 $\mathbf I$ 

**•** Multiple Cisco Unified Communications Manager servers

If your system contains these elements, you must repeat some of the installation steps described in Configuring Cisco Visual [Voicemail on Your Cisco Unified Communications System](#page-10-3) and [Configuring](#page-24-4)  [Security for Cisco](#page-24-4) Visual Voicemail. You must repeat steps on different servers.

This chapter describes the configuration that is required in these complex configurations to ensure that Visual Voicemail functions correctly.

Use Table 4-1 to identify what part of this chapter corresponds to your complex configuration.

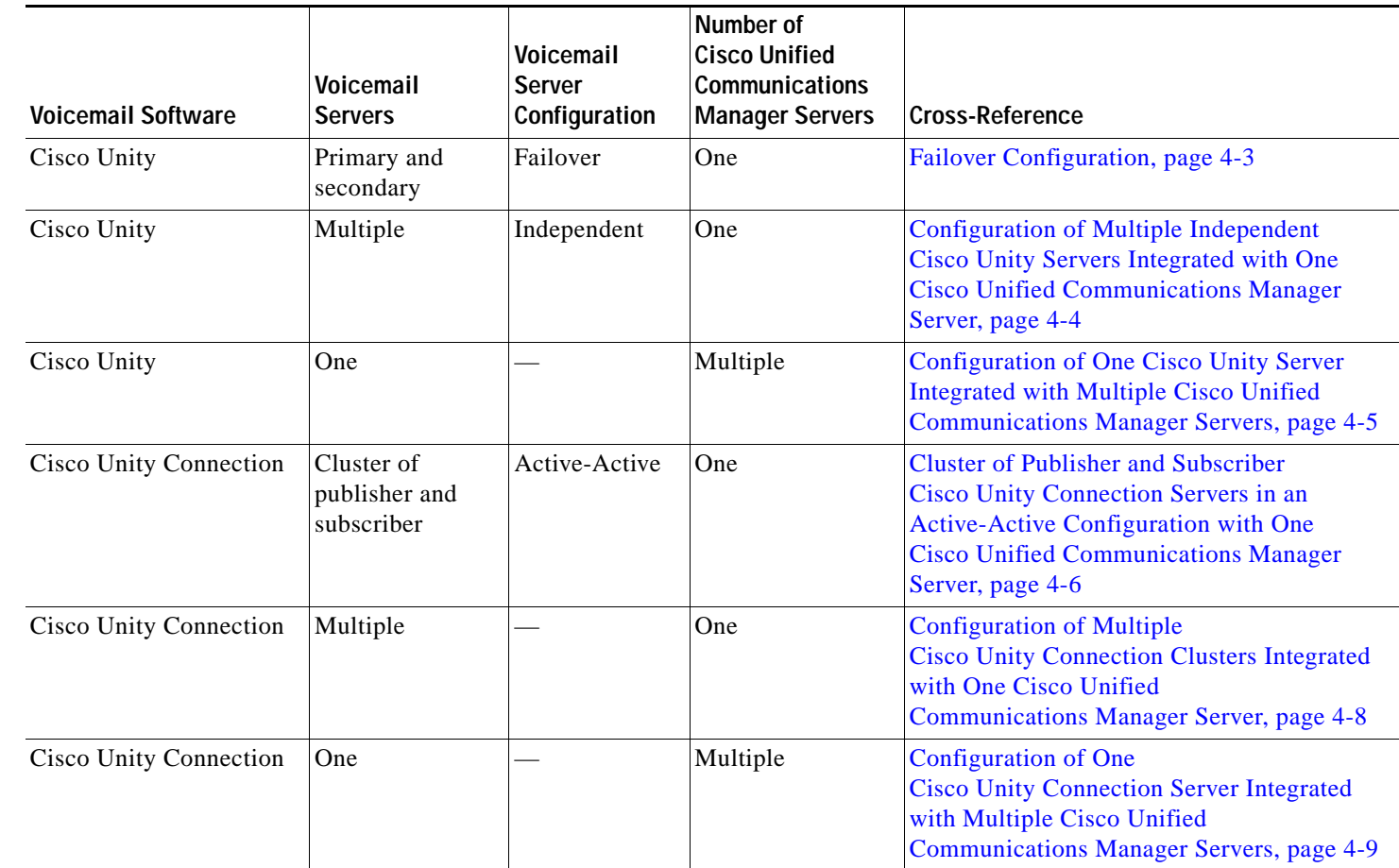

#### **Table4-1 Visual Voicemail Configurations on Complex Systems**

 $\blacksquare$ 

**4-2**
# **About Visual Voicemail Installation on Complex Cisco Unity Configurations**

- [Failover Configuration, page](#page-36-0) 4-3
- **•** [Configuration of Multiple Independent Cisco](#page-37-0) Unity Servers Integrated with One Cisco Unified Communications [Manager Server, page](#page-37-0) 4-4
- **•** Configuration of One Cisco [Unity Server Integrated with Multiple Cisco](#page-38-0) Unified Communications [Manager Servers, page](#page-38-0) 4-5

## <span id="page-36-0"></span>**Failover Configuration**

To configure Visual Voicemail on a system with failover where the primary and secondary Cisco Unity servers are integrated with one Cisco Unified Communications Manager server, you must do the following:

- **•** Create only one Visual Voicemail pilot number.
- **•** Install the web services on both the primary and secondary servers. The web services only install on an active server. To install the web services on the secondary server, do the following:
	- **a.** Run the Unity Failover Monitor on the primary server.
	- **b.** Failover to the secondary server.
	- **c.** Install the web services on the secondary server.
	- **d.** Run the Unity Failover Monitor on the secondary server.
	- **e.** Failback to the primary server.
- **•** Configure the reverse TRaP rule on *both* the primary server and the secondary server. Use the same Visual Voicemail pilot number in the Dialled Number field for both servers.
- **•** Create only one Visual Voicemail service on the Cisco Unified Communications Manager server. Enter the hostname of the primary server in the following fields:
	- **–** Service URL of the service
	- **–** Default Value of the voicemail\_server parameter

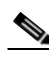

**Note** When a user signs in to Visual Voicemail, the primary server automatically provides the hostname of the secondary server to the application. The hostname of the secondary server is cached locally by the application and is used in failover scenarios when the primary server is not available.

If you want to configure security for Visual Voicemail, you must do the following:

- **•** Add the use\_secure\_https\_connection parameter to the Visual Voicemail service on the Cisco Unified Communications Manager server.
- **•** Obtain a certificate for Visual Voicemail on *both* the primary server and secondary server.
- **•** Add the certificates for *both* the primary server and secondary server to Cisco Unified Communications Manager and to the phones.

## **Related Topics**

• [How to Create Voicemail Pilot Numbers, Hunt Pilots, Line Groups, and Hunt Lists, page](#page-11-0) 2-2

- **•** [How to Install and Configure Voicemail Web Services, page](#page-14-0) 2-5
- [How to Configure Reverse TRaP Rules, page](#page-16-0) 2-7
- **•** How to Add the Visual [Voicemail Service in Cisco](#page-18-0) Unified Communications Manager, page 2-9
- **•** [Adding the Security Service Parameter to the Visual](#page-25-0) Voicemail Service, page 3-2
- **•** [How to Obtain a Certificate for Visual](#page-25-1) Voicemail on Cisco Unity, page 3-2
- **•** [Uploading Certificates to Cisco](#page-29-0) Unified Communications Manager, page 3-6

## <span id="page-37-0"></span>**Configuration of Multiple Independent Cisco Unity Servers Integrated with One Cisco Unified Communications Manager Server**

To configure Visual Voicemail on a system where multiple independent Cisco Unity servers are integrated with one Cisco Unified Communications Manager server, you must do the following:

- **•** Create a unique Visual Voicemail pilot number for *each* Cisco Unity server. Each pilot number must use the correct set of voicemail ports for the particular Cisco Unity server.
- **•** Install the web services on *each* Cisco Unity server.
- **•** Configure the reverse TRaP rule on *each* Cisco Unity server. Use the appropriate Visual Voicemail pilot number for each server in the Dialled Number field.
- **•** Create a Visual Voicemail service for *each* Cisco Unity server on the Cisco Unified Communications Manager server. For each Cisco Unity server, use the hostname of that server in the following fields:
	- **–** Service URL of the service
	- **–** Default Value of the voicemail\_server parameter

Each service must have the same value in the Service Name field, because this value must match the value in the .jad file. Cisco Unified Communications Manager allows you to create multiple services with the same name. You can use the Service Description field to distinguish between the services.

If you want to configure security for Visual Voicemail, you must do the following:

- **•** Add the use\_secure\_https\_connection parameter to *each* Visual Voicemail service on the Cisco Unified Communications Manager server.
- **•** Obtain a certificate for Visual Voicemail on *each* Cisco Unity server.
- **•** Add the certificates for *each* Cisco Unity server to Cisco Unified Communications Manager and to the phones.

### **Related Topics**

- **•** [How to Create Voicemail Pilot Numbers, Hunt Pilots, Line Groups, and Hunt Lists, page](#page-11-0) 2-2
- **•** [How to Install and Configure Voicemail Web Services, page](#page-14-0) 2-5
- **•** [How to Configure Reverse TRaP Rules, page](#page-16-0) 2-7
- **•** How to Add the Visual [Voicemail Service in Cisco](#page-18-0) Unified Communications Manager, page 2-9

Ι

- **•** [Adding the Security Service Parameter to the Visual](#page-25-0) Voicemail Service, page 3-2
- **•** [How to Obtain a Certificate for Visual](#page-25-1) Voicemail on Cisco Unity, page 3-2
- **•** [Uploading Certificates to Cisco](#page-29-0) Unified Communications Manager, page 3-6

## <span id="page-38-0"></span>**Configuration of One Cisco Unity Server Integrated with Multiple Cisco Unified Communications Manager Servers**

To configure Visual Voicemail on a system where one Cisco Unity server is integrated with multiple Cisco Unified Communications Manager servers, you must do the following:

- **•** Create a Visual Voicemail pilot number on *each* Cisco Unified Communications Manager server. You must use the same directory number for the pilot number on each Cisco Unified Communications Manager server.
- **•** Install the web services on the Cisco Unity server.
- **•** Configure the reverse TRaP rule on the Cisco Unity server. Use the Visual Voicemail pilot number in the Dialled Number field on the server.

Because there is only one Cisco Unity server, there is only one reverse TRaP rule. The reverse TRaP rule can only match one directory number as the Dialled Number. This is the reason why you must use the same directory number for the pilot number on each Cisco Unified Communications Manager server.

- **•** Create a Visual Voicemail service on *each* Cisco Unified Communications Manager server. On each server, use the hostname of the Cisco Unity server in the following fields:
	- **–** Service URL of the service
	- **–** Default Value of the voicemail\_server parameter

If you want to configure security for Visual Voicemail, you must do the following:

- **•** Add the use\_secure\_https\_connection parameter to the Visual Voicemail service on *each* Cisco Unified Communications Manager server.
- **•** Obtain a certificate for Visual Voicemail on the Cisco Unity server.
- **•** Add the certificates for the Cisco Unity server to *each* Cisco Unified Communications Manager and to the phones.

## **Related Topics**

- **•** [How to Create Voicemail Pilot Numbers, Hunt Pilots, Line Groups, and Hunt Lists, page](#page-11-0) 2-2
- **•** [How to Install and Configure Voicemail Web Services, page](#page-14-0) 2-5
- **•** [How to Configure Reverse TRaP Rules, page](#page-16-0) 2-7
- How to Add the Visual [Voicemail Service in Cisco](#page-18-0) Unified Communications Manager, page 2-9
- **•** [Adding the Security Service Parameter to the Visual](#page-25-0) Voicemail Service, page 3-2
- **•** [How to Obtain a Certificate for Visual](#page-25-1) Voicemail on Cisco Unity, page 3-2
- **•** [Uploading Certificates to Cisco](#page-29-0) Unified Communications Manager, page 3-6

# **About Visual Voicemail Installation on Complex Cisco Unity Connection Configurations**

- **•** [Cluster of Publisher and Subscriber Cisco](#page-39-0) Unity Connection Servers in an Active-Active [Configuration with One Cisco](#page-39-0) Unified Communications Manager Server, page 4-6
- **•** Configuration of Multiple Cisco Unity [Connection Clusters Integrated with One Cisco](#page-41-0) Unified Communications [Manager Server, page](#page-41-0) 4-8

**•** Configuration of One Cisco Unity [Connection Server Integrated with Multiple Cisco](#page-42-0) Unified Communications [Manager Servers, page](#page-42-0) 4-9

## <span id="page-39-0"></span>**Cluster of Publisher and Subscriber Cisco Unity Connection Servers in an Active-Active Configuration with One Cisco Unified Communications Manager Server**

To configure Visual Voicemail on a system where publisher and subscriber Cisco Unity Connection servers are integrated in an active-active configuration with one Cisco Unified Communications Manager server, you must do the following:

**•** Create a unique Visual Voicemail pilot number for *each* Cisco Unity Connection server in the cluster. Each pilot number must use the correct set of voicemail ports that corresponds to the particular Cisco Unity Connection server.

The set of voicemail ports for a server is contained in a line group. A hunt list refers to the line group, and a hunt pilot refers to the hunt list. Therefore the hunt pilot for a particular server must use a line group which has the correct ports for that server.

**•** Create a line group for *each* Cisco Unity Connection server in the cluster. The directory numbers that are listed for the ports for the publisher server must be added to the line group for the publisher server. Similarly, the directory numbers that are listed for the ports for the subscriber server must be added to the line group for the subscriber server.

For more information about how to create a line group, see [\(Active-Active Cisco](#page-13-0) Unity Connection [Only\) Creating a Line Group, page](#page-13-0) 2-4.

**•** Create a hunt list for *each* Cisco Unity Connection server in the cluster. You must add the line group for the publisher server to the hunt list for the publisher server. Similarly, you must add the line group for the subscriber server to the hunt list for the subscriber server.

For more information about how to create a hunt list, see [\(Active-Active Cisco](#page-13-1) Unity Connection [Only\) Creating a Hunt List, page](#page-13-1) 2-4.

**•** Configure the Cisco Unity Connection settings for the web service on *both* the publisher and subscriber Cisco Unity Connection servers.

When you configure the voicemail web service, enter the appropriate pilot number for each Cisco Unity Connection server in the Pilot Number for TRAP Connections field. This setting has different values on the publisher server and subscriber server, because you created a different pilot number for each server.

- **•** Configure two reverse TRaP rules on your Cisco Unity Connection publisher server, as follows:
	- **–** In the first rule, set the Dialled Number field of the routing condition to the Visual Voicemail pilot number for the publisher server.
	- **–** In the second rule, set the Dialled Number field of the routing condition to the Visual Voicemail pilot number for the subscriber server.

You do not need to do this configuration on the subscriber server because the rules are replicated to the subscriber server.

Ι

- **•** Create one Visual Voicemail service on the Cisco Unified Communications Manager server. Use the cluster DNS alias as the hostname in the following fields:
	- **–** Service URL of the service
	- **–** Default Value of the voicemail\_server parameter

The term *cluster DNS alias* refers to two Cisco Unity Connection servers that work together as a cluster, that is, both servers actively accept calls and web service requests from Visual Voicemail.

When you use the cluster DNS alias for the voicemail\_server parameter, the Visual Voicemail application uses the Cisco Unity Connection servers in a round robin order. When a user signs in to the Visual Voicemail application, the Cisco Unity Connection server that is used automatically provides the hostname of the partner server to the Visual Voicemail application. The partner hostname is cached locally by the Visual Voicemail application and is used in failover scenarios when the original server is not available.

If you want to configure security for Visual Voicemail, you must do the following:

- **•** Add the use\_secure\_https\_connection parameter to the Visual Voicemail service on the Cisco Unified Communications Manager server.
- **•** Obtain a certificate for Visual Voicemail on *each* Cisco Unity Connection server.
- **•** Add the certificates for *each* Cisco Unity Connection server to Cisco Unified Communications Manager and to the phones.

For more information about clusters of publisher and subscriber Cisco Unity Connection servers in an active-active configuration, navigate to the *Design Guide for Cisco Unity Connection* from the following URL:

[http://www.cisco.com/en/US/products/ps6509/tsd\\_products\\_support\\_design.html](http://www.cisco.com/en/US/products/ps6509/tsd_products_support_design.html)

For more information about using a Cisco Unity Connection cluster, as well as information on how a Connection cluster works, navigate to the *Cluster Configuration and Administration Guide for Cisco Unity Connection* from the following URL:

[http://www.cisco.com/en/US/products/ps6509/prod\\_maintenance\\_guides\\_list.html](http://www.cisco.com/en/US/products/ps6509/prod_maintenance_guides_list.html)

## **Balancing Web Service Requests Between Servers in an Active-Active Configuration**

To balance web service requests equally between two Cisco Unity Connection servers, use DNS aliasing. To do this, you must add two DNS Host(A) records as follows:

- **•** Host Name = unityCxnCluster IP Address : IP address of primary server
- Host Name = unityCxnCluster IP Address : IP address of secondary server

If you add these two records, DNS queries for the cluster DNS alias *unityCxnCluster* resolve alternately between the two IP addresses.

For more information about balancing web service requests between servers in an active-active configuration, navigate to the *Design Guide for Cisco Unity Connection* from the following URL:

[http://www.cisco.com/en/US/products/ps6509/tsd\\_products\\_support\\_design.html](http://www.cisco.com/en/US/products/ps6509/tsd_products_support_design.html)

## **Use of Ports by Visual Voicemail**

Visual Voicemail always works with the server that is assigned by the IP resolution of the cluster DNS alias. If all ports are busy on the server, Visual Voicemail does not attempt to use the ports on the partner server. Users might observe that their Cisco Unified IP Phone dials the voicemail pilot number, but then they hear the busy tone.

This behavior is different from the telephone user interface (TUI), where the ports from the partner server are used.

## **Related Topics**

- **•** [How to Create Voicemail Pilot Numbers, Hunt Pilots, Line Groups, and Hunt Lists, page](#page-11-0) 2-2
- **•** [How to Install and Configure Voicemail Web Services, page](#page-14-0) 2-5
- **•** [How to Configure Reverse TRaP Rules, page](#page-16-0) 2-7
- **•** How to Add the Visual [Voicemail Service in Cisco](#page-18-0) Unified Communications Manager, page 2-9
- **•** [Adding the Security Service Parameter to the Visual](#page-25-0) Voicemail Service, page 3-2
- **•** [How to Obtain a Certificate for Visual](#page-25-1) Voicemail on Cisco Unity, page 3-2
- **•** [Uploading Certificates to Cisco](#page-29-0) Unified Communications Manager, page 3-6

## <span id="page-41-0"></span>**Configuration of Multiple Cisco Unity Connection Clusters Integrated with One Cisco Unified Communications Manager Server**

To configure Visual Voicemail on a system where multiple Cisco Unity Connection clusters are integrated with one Cisco Unified Communications Manager server, you must do the following:

- **•** Create a unique Visual Voicemail pilot number for *each* Cisco Unity Connection server. Each pilot number must use the correct set of voicemail ports for the particular Cisco Unity Connection server.
- **•** Configure the Cisco Unity Connection settings for the web service on *both* the publisher and subscriber Cisco Unity Connection servers in each cluster.

When you configure the voicemail web service, enter the appropriate pilot number for each Cisco Unity Connection server in the Pilot Number for TRAP Connections field. This setting has different values on each Cisco Unity Connection server, because you created a different pilot number for each server.

- **•** Configure the reverse TRaP rule on *each* Cisco Unity Connection server. Use the same Visual Voicemail pilot number in the Dialled Number field on each server.
- **•** Create one Visual Voicemail service on the Cisco Unified Communications Manager server for each cluster. For each Cisco Unified Communications Manager server, use the cluster DNS alias as the hostname of that server in the following fields:
	- **–** Service URL of the service
	- **–** Default Value of the voicemail\_server parameter

Each service must have the same value in the Service Name field, because this value must match the value in the .jad file. Cisco Unified Communications Manager allows you to create multiple services with the same name. You can use the Service Description field to distinguish between the services.

When you use the cluster DNS alias for the voicemail\_server parameter, the Visual Voicemail application uses the Cisco Unity Connection servers in that cluster in a round robin order. When a user signs in to the Visual Voicemail application, the Cisco Unity Connection server that is used automatically provides the hostname of the partner server to the Visual Voicemail application. The partner hostname is cached locally by the Visual Voicemail application and is used in failover scenarios when the original server is not available.

Ι

If you want to configure security for Visual Voicemail, you must do the following:

- Add the use secure https connection parameter to *each* Visual Voicemail service on the Cisco Unified Communications Manager server.
- **•** Obtain a certificate for Visual Voicemail on *each* Cisco Unity Connection server.

**•** Add the certificates for *each* Cisco Unity Connection server to Cisco Unified Communications Manager and to the phones.

## **Related Topics**

- **•** [How to Create Voicemail Pilot Numbers, Hunt Pilots, Line Groups, and Hunt Lists, page](#page-11-0) 2-2
- **•** [How to Install and Configure Voicemail Web Services, page](#page-14-0) 2-5
- **•** [How to Configure Reverse TRaP Rules, page](#page-16-0) 2-7
- **•** How to Add the Visual [Voicemail Service in Cisco](#page-18-0) Unified Communications Manager, page 2-9
- **•** [Adding the Security Service Parameter to the Visual](#page-25-0) Voicemail Service, page 3-2
- **•** [How to Obtain a Certificate for Visual](#page-25-1) Voicemail on Cisco Unity, page 3-2
- **•** [Uploading Certificates to Cisco](#page-29-0) Unified Communications Manager, page 3-6

## <span id="page-42-0"></span>**Configuration of One Cisco Unity Connection Server Integrated with Multiple Cisco Unified Communications Manager Servers**

To configure Visual Voicemail on a system where one Cisco Unity Connection server is integrated with multiple Cisco Unified Communications Manager servers, you must do the following:

- **•** Create a Visual Voicemail pilot number on *each* Cisco Unified Communications Manager server. You must use the same directory number for the pilot number on each Cisco Unified Communications Manager server.
- **•** Configure the Cisco Unity Connection settings for the web service on the Cisco Unity Connection server.
- **•** Configure the reverse TRaP rule on the Cisco Unity Connection server. Use the Visual Voicemail pilot number in the Dialled Number field on the server.

Because there is only one Cisco Unity Connection server, there is only one reverse TRaP rule. The reverse TRaP rule can only match one directory number as the Dialled Number. This is the reason why you must use the same directory number for the pilot number on each Cisco Unified Communications Manager server.

- **•** Create a Visual Voicemail service on *each* Cisco Unified Communications Manager server. On each server, use the hostname of the Cisco Unity Connection server in the following fields:
	- **–** Service URL of the service
	- **–** Default Value of the voicemail\_server parameter

If you want to configure security for Visual Voicemail, you must do the following:

- **•** Add the use\_secure\_https\_connection parameter to the Visual Voicemail service on *each* Cisco Unified Communications Manager server.
- **•** Obtain a certificate for Visual Voicemail on the Cisco Unity Connection server.
- **•** Add the certificate for the Cisco Unity Connection server to *each* Cisco Unified Communications Manager and to the phones.

## **Related Topics**

- **•** [How to Create Voicemail Pilot Numbers, Hunt Pilots, Line Groups, and Hunt Lists, page](#page-11-0) 2-2
- **•** [How to Install and Configure Voicemail Web Services, page](#page-14-0) 2-5
- [How to Configure Reverse TRaP Rules, page](#page-16-0) 2-7

 $\mathsf I$ 

- **•** How to Add the Visual [Voicemail Service in Cisco](#page-18-0) Unified Communications Manager, page 2-9
- **•** [Adding the Security Service Parameter to the Visual](#page-25-0) Voicemail Service, page 3-2
- **•** [How to Obtain a Certificate for Visual](#page-25-1) Voicemail on Cisco Unity, page 3-2
- **•** [Uploading Certificates to Cisco](#page-29-0) Unified Communications Manager, page 3-6

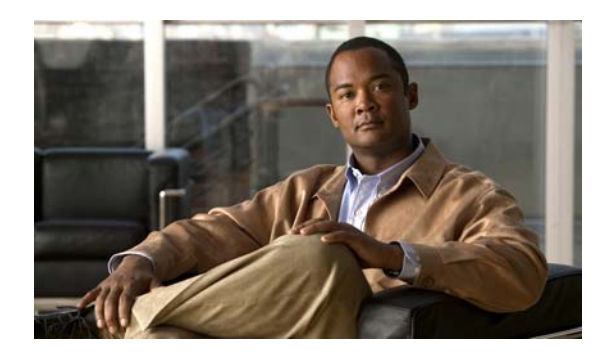

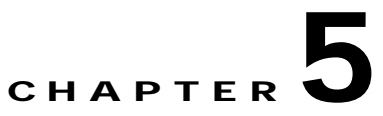

# <span id="page-44-1"></span>**Installing Cisco Visual Voicemail on Phones**

**Revised: March 2, 2010**

- **•** How to Install the Visual [Voicemail Service on Phones, page](#page-44-0) 5-1
- **•** [Disabling the TUI Voicemail Service, page](#page-55-0) 5-12
- **•** [Restarting the TFTP Services and Devices, page](#page-55-1) 5-12

# <span id="page-44-0"></span>**How to Install the Visual Voicemail Service on Phones**

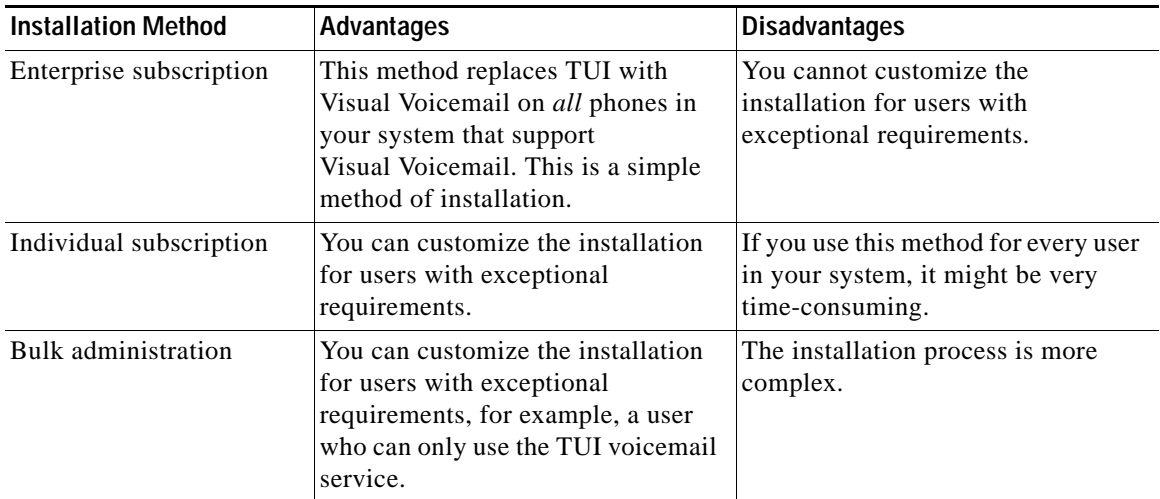

The following table lists the installation methods available for Visual Voicemail:

If you change any of the service parameters for the Visual Voicemail service, you must delete the service then recreate the service. For more information on this topic, see Updating Visual [Voicemail Service](#page-65-0)  [Parameters, page](#page-65-0) 7-2.

## **Related Topics**

 $\mathbf I$ 

- **•** [Enabling Service Provisioning on Your Cisco Unified Communications System, page](#page-45-0) 5-2
- **•** [Installing by Enterprise Subscription, page](#page-46-0) 5-3
- **•** [Subscribing Individual Phones to Visual](#page-47-0) Voicemail, page 5-4
- **•** [How to Install by Bulk Administration, page](#page-47-1) 5-4
- **•** How to Install Visual [Voicemail to Device Profiles for Extension Mobility, page](#page-49-0) 5-6
- **•** [Changing the TUI Voicemail Service to Non-Enterprise Subscription, page](#page-54-0) 5-11
- **•** [Disabling the TUI Voicemail Service, page](#page-55-0) 5-12

## <span id="page-45-0"></span>**Enabling Service Provisioning on Your Cisco Unified Communications System**

Before you install Visual Voicemail on your Cisco Unified Communications system, you must enable the phones in your system to receive services from Cisco Unified Communications Manager. You must allow for internal service provisioning.

### **Procedure**

- **Step 1** Select **System > Enterprise Parameters** in Cisco Unified Communications Manager Administration.
- **Step 2** Set the value in the **Services Provisioning** list box, as shown in the following table.

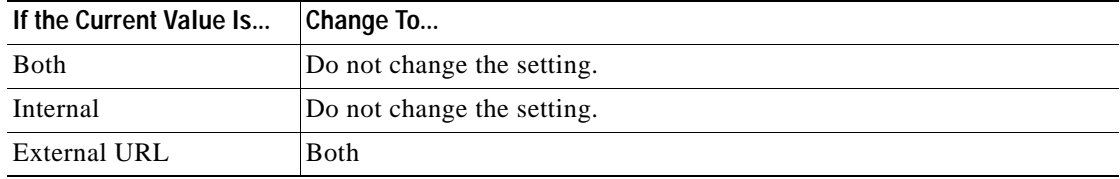

- **Step 3** Select **Save**.
- **Step 4** Select **Device > Device Settings > Common Phone Profile** in Cisco Unified Communications Manager Administration.
- **Step 5** Search for the profile in the Find and List Common Phone Profiles window.
- **Step 6** Select your common phone profile.
- **Step 7** Set the value in the **Services Provisioning** list box, as shown in the following table.

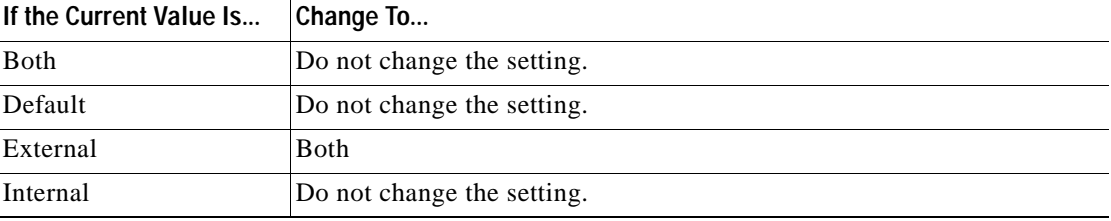

### **Step 8** Select **Save**.

This allows the changes you made to propagate to all phones that have the Service Provisioning value set to Default.

**Step 9** Set the Services Provisioning parameter to Default on each phone on which you want to install Visual Voicemail.

For example, you can use BAT to set the Services Provisioning parameter on each phone. For more information about BAT, see the *Cisco Unified Communications Manager Bulk Administration Guide* at the following URL:

Ι

[http://www.cisco.com/en/US/products/sw/voicesw/ps556/prod\\_maintenance\\_guides\\_list.html](http://www.cisco.com/en/US/products/sw/voicesw/ps556/prod_maintenance_guides_list.html)

### **What to Do Next**

- **•** [Installing by Enterprise Subscription, page](#page-46-0) 5-3
- **•** [Subscribing Individual Phones to Visual](#page-47-0) Voicemail, page 5-4
- **•** [How to Install by Bulk Administration, page](#page-47-1) 5-4
- How to Install Visual [Voicemail to Device Profiles for Extension Mobility, page](#page-49-0) 5-6

## <span id="page-46-0"></span>**Installing by Enterprise Subscription**

It is only appropriate to install Visual Voicemail by enterprise subscription for systems that have the following characteristics:

**•** All users of phones in the system that support Visual Voicemail, will use Visual Voicemail. You cannot exclude any phones that support Visual Voicemail from the installation of Visual Voicemail if you use enterprise subscription.

If a Visual Voicemail user wants to use the TUI voice message service, you can add that service to their phone. For more information about this topic, see How Visual [Voicemail Interoperates with](#page-54-1)  [TUI Voicemail, page](#page-54-1) 5-11.

For information about which phones support Visual Voicemail, see the release notes at the following URL:

[http://www.cisco.com/en/US/products/ps9829/prod\\_release\\_notes\\_list.html](http://www.cisco.com/en/US/products/ps9829/prod_release_notes_list.html)

**•** For phones that are behind Cisco Virtual Office routers, or behind any other type of hardware VPN device, the address of the Cisco Unity or Cisco Unity Connection server must not be blocked. In some cases, particular traffic might be prevented from leaving or entering the voice Virtual Local Area Network (VLAN). Check with your administrator to ensure there are no access control lists or firewall devices that block the address of the Cisco Unity or Cisco Unity Connection server.

When you use enterprise subscription, enter any service parameter into the URL of the service structured as follows:

http://<*IP-address-of-server*>/midlets/VisualVoicemail/VisualVoicemail.jad?<*name-of-parameter-1*>= <*value-of-parameter-1*>&<*name-of-parameter-2*>=<*value-of-parameter-2*>

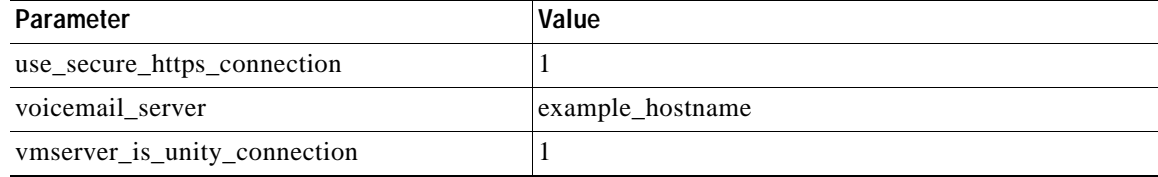

For example, you want to enter the following service parameter values:

To enter these values, use the following URL:

http://209.165.200.225/midlets/VisualVoicemail/VisualVoicemail.jad?use\_secure\_https\_connection=1 &voicemail\_server=example\_hostname&vmserver\_is\_unity\_connection=1

### **Related Topics**

**•** How to Install the Visual [Voicemail Service on Phones, page](#page-44-0) 5-1

## **What to Do Next**

**•** [Restarting the TFTP Services and Devices, page](#page-55-1) 5-12

## <span id="page-47-0"></span>**Subscribing Individual Phones to Visual Voicemail**

## **Procedure**

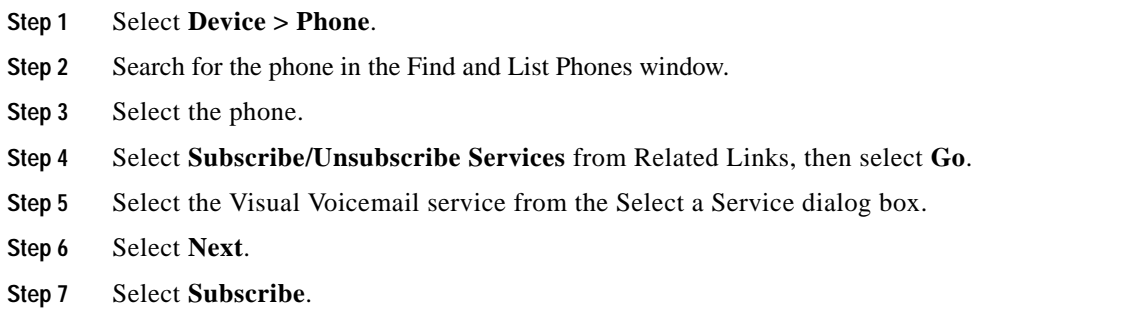

To unsubscribe from the service, select **Unsubscribe**.

### **Related Topics**

**•** How to Install the Visual [Voicemail Service on Phones, page](#page-44-0) 5-1

### **What to Do Next**

**•** [Restarting the TFTP Services and Devices, page](#page-55-1) 5-12

## <span id="page-47-1"></span>**How to Install by Bulk Administration**

To install the Visual Voicemail MIDlet by bulk administration, you must do the following:

- **1.** Create a BAT phone template.
- **2.** Subscribe the Visual Voicemail service to a phone template.

The Bulk Administration Tool (BAT) performs bulk updates to the Cisco Unified Communications Manager database. For more information about BAT, see the *Cisco Unified Communications Manager Bulk Administration Guide* at the following URL:

[http://www.cisco.com/en/US/products/sw/voicesw/ps556/prod\\_maintenance\\_guides\\_list.html](http://www.cisco.com/en/US/products/sw/voicesw/ps556/prod_maintenance_guides_list.html)

### **What to Do Next**

- **•** [Creating a BAT Phone Template, page](#page-47-2) 5-4
- **•** [Using Bulk Administration to Update Your Phones, page](#page-48-0) 5-5
- **•** [Scheduling the Update of Phones, page](#page-49-1) 5-6

## <span id="page-47-2"></span>**Creating a BAT Phone Template**

For more information about BAT phone templates, see *Cisco Unified Communications Manager Bulk Administration Guide* at the following URL:

Ι

[http://www.cisco.com/en/US/products/sw/voicesw/ps556/prod\\_maintenance\\_guides\\_list.html](http://www.cisco.com/en/US/products/sw/voicesw/ps556/prod_maintenance_guides_list.html)

## **Procedure**

- **Step 1** Select **Bulk Administration > Phones > Phone Template** in Cisco Unified Communications Manager Administration.
- **Step 2** Select **Add New**.
- **Step 3** Select any phone type, then select **Next**.
- **Step 4** Select the device protocol for the phone type you selected, then select **Next**.
- **Step 5** Enter the required information for the phone template in the Phone Template Configuration window, then select **Save**.
- **Step 6** Select **Subscribe/Unsubscribe Services** from Related Links, then select **Go**.
- **Step 7** Select the Visual Voicemail service from the Select a Service dialog box.
- **Step 8** Select **Next**.
- **Step 9** Select **Subscribe**.

## **Related Topics**

• [How to Install by Bulk Administration, page](#page-47-1) 5-4

#### **What to Do Next**

**•** [Using Bulk Administration to Update Your Phones, page](#page-48-0) 5-5

## <span id="page-48-0"></span>**Using Bulk Administration to Update Your Phones**

Use the BAT query function to update the phones in your site that support Visual Voicemail with the Visual Voicemail service.

#### **Before You Begin**

Identify the phones in your site that support Visual Voicemail. For information about the phones that support Visual Voicemail see the release notes at the following URL:

[http://www.cisco.com/en/US/products/ps9829/prod\\_release\\_notes\\_list.html](http://www.cisco.com/en/US/products/ps9829/prod_release_notes_list.html)

#### **Procedure**

- **Step 1** Select **Bulk Administration > Phones > Update Phones > Query** in Cisco Unified Communications Manager Administration.
- **Step 2** Compose your query to specify the phones to which you want to add the Visual Voicemail service.

For example, you can specify phones that have a device type that contains 7975, 7971, 7970, and so on.

- **Step 3** Select **Next**.
- **Step 4** Select **Restart phones**.
- **Step 5** Select **Add all services from this template** in the Assign IP Phone Services section, then select the BAT phone template you created from the list box.
- **Step 6** Select **Run later** in the Job Information section.
- **Step 7** Select **Submit**.

For more information about how to use queries to perform bulk administration, see *Cisco Unified Communications Manager Bulk Administration Guide* at the following URL:

[http://www.cisco.com/en/US/products/sw/voicesw/ps556/prod\\_maintenance\\_guides\\_list.html](http://www.cisco.com/en/US/products/sw/voicesw/ps556/prod_maintenance_guides_list.html)

### **Related Topics**

**•** [How to Install by Bulk Administration, page](#page-47-1) 5-4

### **What to Do Next**

**•** [Scheduling the Update of Phones, page](#page-49-1) 5-6

## <span id="page-49-1"></span>**Scheduling the Update of Phones**

### **Procedure**

- **Step 1** Select **Bulk Administration > Job Scheduler** in Cisco Unified Communications Manager Administration.
- **Step 2** Search for the job in the Find and List Jobs window.
- **Step 3** To start the job, select the job, then select **Activate Selected**.

To schedule the job, select the job ID. Enter the job details in the Job Scheduler window, then select **Activate Job**.

For more information about scheduling bulk administration jobs, see *Cisco Unified Communications Manager Bulk Administration Guide* at the following URL:

[http://www.cisco.com/en/US/products/sw/voicesw/ps556/prod\\_maintenance\\_guides\\_list.html](http://www.cisco.com/en/US/products/sw/voicesw/ps556/prod_maintenance_guides_list.html)

#### **Related Topics**

**•** [How to Install by Bulk Administration, page](#page-47-1) 5-4

#### **What to Do Next**

- **•** (Optional) How to Install Visual [Voicemail to Device Profiles for Extension Mobility, page](#page-49-0) 5-6
- **•** (Optional) [Installing by Enterprise Subscription, page](#page-46-0) 5-3
- **•** (Optional) [Subscribing Individual Phones to Visual](#page-47-0) Voicemail, page 5-4
- **•** [Restarting the TFTP Services and Devices, page](#page-55-1) 5-12

## <span id="page-49-0"></span>**How to Install Visual Voicemail to Device Profiles for Extension Mobility**

When you install the Visual Voicemail service on phones in a system that requires extension mobility, ensure that Visual Voicemail is installed on the following:

**•** All phones to which the extension mobility service is subscribed. If the Visual Voicemail MIDlet is installed on the phones, users are less likely to experience errors.

Ι

**•** All device profiles associated with extension mobility profiles.

If you want to install Visual Voicemail on both SIP and SCCP phones in your phone system, you must perform each of the following procedures separately for each protocol:

- **•** [Creating a UDP Template, page](#page-50-0) 5-7
- **•** [Exporting Profile Information, page](#page-51-0) 5-8
- **•** [Importing Profile Information, page](#page-52-0) 5-9
- **•** [Verifying That the Profiles Are Subscribed to the Visual](#page-53-0) Voicemail Service, page 5-10

## **What to Do Next**

**•** [Creating a UDP File Format, page](#page-50-1) 5-7

## <span id="page-50-1"></span>**Creating a UDP File Format**

## **Procedure**

- **Step 1** Select **Bulk Administration > User Device Profiles > UDP File Format > Create UDP File Format** in Cisco Unified Communications Manager Administration.
- **Step 2** Select **Add New**.
- **Step 3** Enter a unique name for the file format in the **Format Name** field.
- **Step 4** Add all of the fields in the **Device Fields** list box to the **Selected Device Fields** list box.
- **Step 5** Ensure that the following list boxes are empty:
	- **• Selected Line Fields**
	- **• Selected Intercom DN Fields**

**Step 6** Ensure that the value of all fields in the **IP Phone Service Maximums** section is set to zero (0).

**Step 7** Select **Save**.

#### **Related Topics**

**•** How to Install Visual [Voicemail to Device Profiles for Extension Mobility, page](#page-49-0) 5-6

### **What to Do Next**

**•** [Creating a UDP Template, page](#page-50-0) 5-7

## <span id="page-50-0"></span>**Creating a UDP Template**

## **Procedure**

- **Step 1** Select **Bulk Administration > User Device Profiles > UDP Template** in Cisco Unified Communications Manager Administration.
- **Step 2** Select **Add New**.
- **Step 3** Select **7962** from the Device Profile Type list box, then select **Next**.
- **Step 4** Select **SCCP** or **SIP** from the Device Protocol list box, depending on the protocol of the profiles on which you want to install Visual Voicemail.
- **Step 5** Select **Next**.
- **Step 6** Enter a unique name for the template in the **User Device Profile Template Name** field.
- **Step 7** Select the standard phone button template from the **Phone Button Template** list box.
- **Step 8** Select **Save**.
- **Step 9** Select **Subscribe/Unsubscribe Services** from Related Links, then select **Go**.
- **Step 10** Select the Visual Voicemail service from the Select a Service dialog box, then select **Next**.
- **Step 11** Select **Subscribe**.

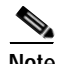

**Note** Do not make any changes to the default values of the UDP template, other than those specified in this procedure.

## **Related Topics**

• How to Install Visual [Voicemail to Device Profiles for Extension Mobility, page](#page-49-0) 5-6

## **What to Do Next**

**•** [Exporting Profile Information, page](#page-51-0) 5-8

## <span id="page-51-0"></span>**Exporting Profile Information**

### **Procedure**

- **Step 1** Select **Bulk Administration > User Device Profiles > Export UDP > Specific Details** in Cisco Unified Communications Manager Administration.
- **Step 2** Compose your query to specify the profiles to which you want to add the Visual Voicemail service.

Ensure that your query finds only the profiles to which you want to add the Visual Voicemail service. VPN routers are not supported by Visual Voicemail, so ensure that you exclude profiles that connect to the system by VPN from the query.

To unsubscribe services from profiles is difficult, so ensure that your query finds only the profiles to which you want to add the Visual Voicemail service.

For example, you can specify profiles that have a device type that contains 7975, 7971, 7970, and so on.

**Step 3** Add a criterion to the query so that the query specifies only SIP or only SCCP profiles. To do this, compose the criterion as follows:

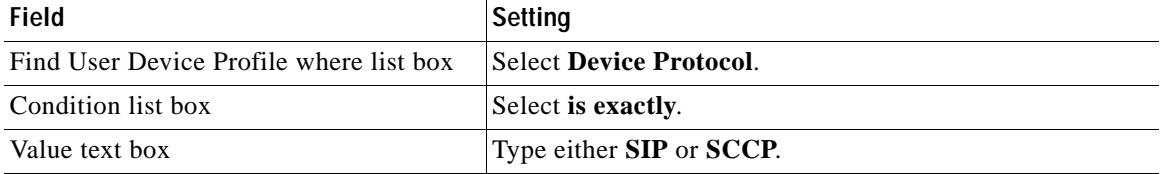

Ι

For more information about how to use queries to perform bulk administration, see *Cisco Unified Communications Manager Bulk Administration Guide* at the following URL:

[http://www.cisco.com/en/US/products/sw/voicesw/ps556/prod\\_maintenance\\_guides\\_list.html](http://www.cisco.com/en/US/products/sw/voicesw/ps556/prod_maintenance_guides_list.html)

### **Step 4** Select **Find**.

Review the list of profiles that the query finds, and ensure that the query finds only the profiles to which you want to add the Visual Voicemail service.

## **Step 5** Select **Next**.

**Step 6** Enter information in the Export User Device Profiles window, as follows:

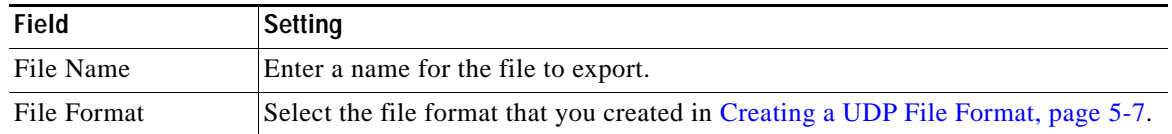

- **Step 7** Select **Run Immediately** in the Job Information section. You might need to select **Run Immediately** more than once.
- **Step 8** Select **Submit**.

### **Step 9** Select **Bulk Administration > Job Scheduler**.

Verify that the export operation performed successfully. You can select the Job Id to view the details of the operation, including the filename that you specified.

### **Related Topics**

**•** How to Install Visual [Voicemail to Device Profiles for Extension Mobility, page](#page-49-0) 5-6

## **What to Do Next**

**•** [Importing Profile Information, page](#page-52-0) 5-9

## <span id="page-52-0"></span>**Importing Profile Information**

### **Procedure**

- **Step 1** Select **Bulk Administration > Upload/Download Files** in Cisco Unified Communications Manager Administration.
- **Step 2** Search for the file created in [Exporting Profile Information, page](#page-51-0) 5-8 in the Find and List Files window.
- **Step 3** Select the file, then select **Download Selected**.
- **Step 4** Rename the downloaded file.
- **Step 5** Select **Add New**.
- <span id="page-52-1"></span>**Step 6** Enter information in the File Upload Configuration window, as follows:

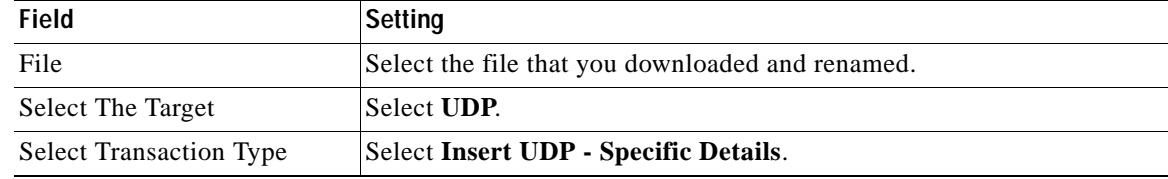

- **Step 7** Select **Save**.
- **Step 8** Select **Bulk Administration > User Device Profiles > Insert UDP**.

Ι

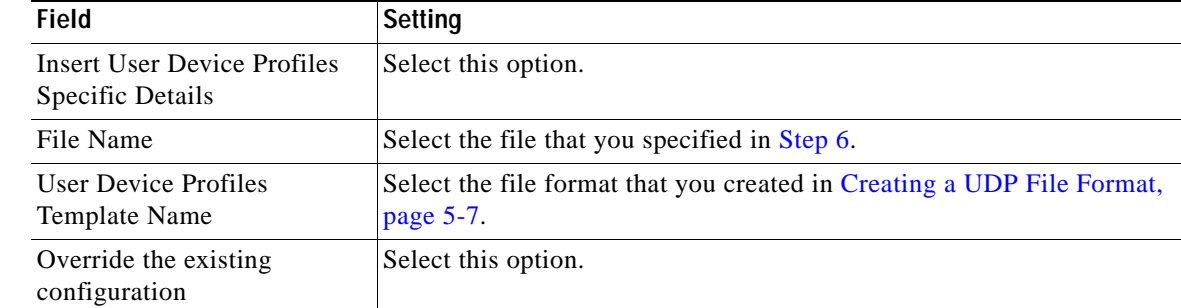

**Step 9** Enter information in the Insert User Device Profiles Configuration window, as follows:

- **Step 10** Select **Run Immediately** in the Job Information section. You might need to select **Run Immediately** more than once.
- **Step 11** Select **Submit**.

#### **Related Topics**

• How to Install Visual [Voicemail to Device Profiles for Extension Mobility, page](#page-49-0) 5-6

#### **What to Do Next**

**•** [Verifying That the Profiles Are Subscribed to the Visual](#page-53-0) Voicemail Service, page 5-10

## <span id="page-53-0"></span>**Verifying That the Profiles Are Subscribed to the Visual Voicemail Service**

## **Procedure**

- **Step 1** Select **Device > Device Settings > Profile** in Cisco Unified Communications Manager Administration.
- **Step 2** Search for a device profile in the Find and List Device Profiles window.
- **Step 3** Select any device profile.
- **Step 4** Select **Subscribe/Unsubscribe Services** from Related Links, then select **Go**. Verify that the Visual Voicemail service is subscribed to the device profile.
- **Step 5** Sign in to a phone that is used for extension mobility, then press the Messages button. Verify that the Visual Voicemail application starts.

#### **Related Topics**

• How to Install Visual [Voicemail to Device Profiles for Extension Mobility, page](#page-49-0) 5-6

## **What to Do Next**

**•** [Restarting the TFTP Services and Devices, page](#page-55-1) 5-12

# <span id="page-54-1"></span>**How Visual Voicemail Interoperates with TUI Voicemail**

The standard Cisco Unity and Cisco Unity Connection telephone user interface (TUI) voicemail service is configured in Cisco Unified Communications Manager as a phone service called *Voicemail*. The service is enabled as an enterprise subscription, so all phones are subscribed to this service.

Visual Voicemail can coexist with the TUI voicemail service. You can choose the following options when you deploy Visual Voicemail:

- **•** Do not change the existing TUI voicemail service. Subscribe all phones to the Visual Voicemail service. When the user presses the Messages button a list of services is displayed, as follows:
	- **–** Voicemail
	- **–** VisualVoicemail

Users can select which service to use.

- **•** Change the existing TUI voicemail service so that it is not an enterprise subscription. Then subscribe some phones to the TUI voicemail service only, and subscribe some phones to the Visual Voicemail service only. When a user presses the Messages button, the service to which the phone is subscribed starts.
- **•** Disable the TUI voicemail service, and subscribe all phones to the Visual Voicemail service. When a user presses the Messages button, Visual Voicemail starts.

## **Related Topics**

- **•** [Changing the TUI Voicemail Service to Non-Enterprise Subscription, page](#page-54-0) 5-11
- **•** [Disabling the TUI Voicemail Service, page](#page-55-0) 5-12

# <span id="page-54-0"></span>**Changing the TUI Voicemail Service to Non-Enterprise Subscription**

## **Before You Begin**

To change the existing TUI voicemail service so that it is not an enterprise subscription, you must delete the service, then add it again.

## **Procedure**

- **Step 1** Select **Device > Device Settings > Phone Services** in Cisco Unified Communications Manager Administration.
- **Step 2** Search for the service called *Voicemail* in the Find and List IP Phone Services window.
- **Step 3** Select the check box for the *Voicemail* service.
- **Step 4** Select **Delete Selected**, then select **OK** to confirm.
- **Step 5** Select **Add New**.

I

**Step 6** Enter values for the fields in the IP Phone Services Configuration window, as shown in the following table:

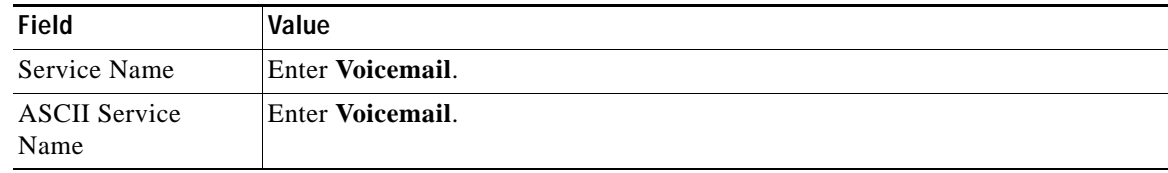

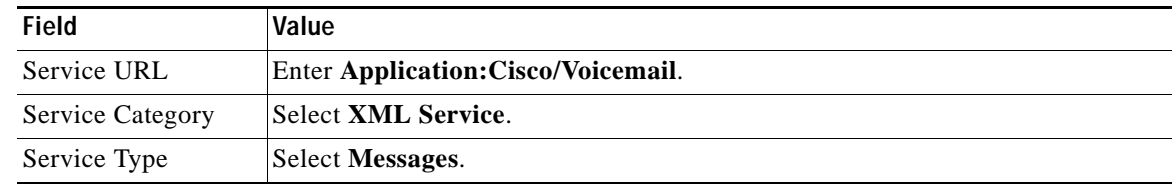

Leave the other fields blank.

**Step 7** Select **Save**.

#### **Related Topics**

**•** How Visual [Voicemail Interoperates with TUI Voicemail, page](#page-54-1) 5-11

## <span id="page-55-0"></span>**Disabling the TUI Voicemail Service**

### **Before You Begin**

You might choose to disable the TUI voicemail service in your system after you install Visual Voicemail. If you enable the TUI voicemail service again after you disable it, when the users press the Messages button, a list of services is displayed including the TUI voicemail service and Visual Voicemail.

#### **Procedure**

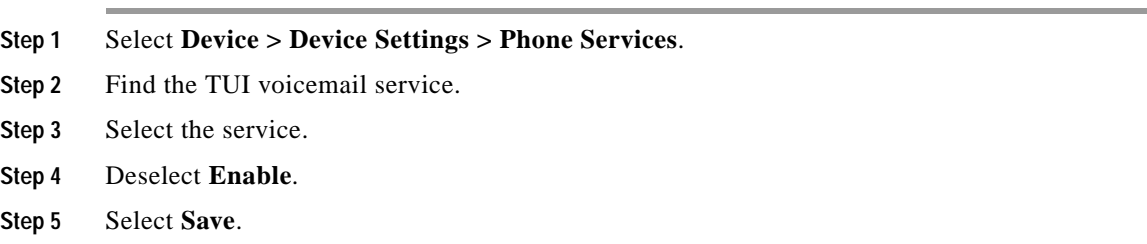

#### **Related Topics**

**•** How Visual [Voicemail Interoperates with TUI Voicemail, page](#page-54-1) 5-11

# <span id="page-55-1"></span>**Restarting the TFTP Services and Devices**

After you update subscriptions, restart all of the TFTP services in your cluster, then restart all of the devices in Cisco Unified Communications Manager.

For information about how to restart TFTP services, see *Cisco Unified Serviceability Administration Guide* at the following URL:

[http://www.cisco.com/en/US/products/sw/voicesw/ps556/prod\\_maintenance\\_guides\\_list.html](http://www.cisco.com/en/US/products/sw/voicesw/ps556/prod_maintenance_guides_list.html)

To restart the devices, reset the devices for each device pool in the cluster. For information about how to restart devices in Cisco Unified Communications Manager, see *Cisco Unified Communications Manager Administration Guide* at the following URL:

ן

 $\overline{\phantom{a}}$ 

[http://www.cisco.com/en/US/products/sw/voicesw/ps556/prod\\_maintenance\\_guides\\_list.html](http://www.cisco.com/en/US/products/sw/voicesw/ps556/prod_maintenance_guides_list.html)

## **Related Topics**

- **•** [Configuring Key Mappings in Visual](#page-58-0) Voicemail
- **•** [Maintaining Cisco](#page-64-0) Visual Voicemail
- **•** [Troubleshooting Cisco](#page-68-0) Visual Voicemail

П

H

 $\mathsf I$ 

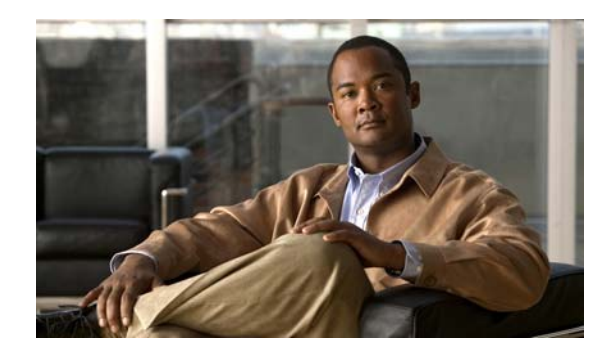

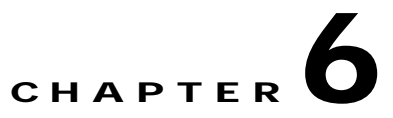

# <span id="page-58-0"></span>**Configuring Key Mappings in Visual Voicemail**

**Revised: March 2, 2010**

- **•** Visual [Voicemail Key Mappings, page](#page-58-1) 6-1
- **•** Visual [Voicemail Key Mapping File Format, page](#page-58-2) 6-1
- **•** Contexts in Visual [Voicemail Key Mapping Files, page](#page-59-0) 6-2
- **•** Actions in Visual [Voicemail Key Mapping Files, page](#page-60-0) 6-3
- **•** Service Parameters for the Visual [Voicemail Key Mapping File, page](#page-61-0) 6-4
- **•** Enabling Visual [Voicemail Key Mappings, page](#page-61-1) 6-4
- **•** Limitations of Visual [Voicemail Key Mappings, page](#page-62-0) 6-5
- Default Visual [Voicemail Key Functions, page](#page-62-1) 6-5

# <span id="page-58-1"></span>**Visual Voicemail Key Mappings**

Users can press numbers on the phone keypad to perform some actions in Visual Voicemail. A key mappings file defines which keys perform which actions.

Visual Voicemail does not use the same key mappings file as Cisco Unity and Cisco Unity Connection. However, Visual Voicemail does use *some* of the same key combinations as the Cisco Unity and Cisco Unity Connection telephone user interface (TUI) services.

The Visual Voicemail key mappings file has a different format than the Cisco Unity and Cisco Unity Connection key mappings files.

## **Related Topics**

 $\mathbf I$ 

- **•** Enabling Visual [Voicemail Key Mappings, page](#page-61-1) 6-4
- **•** Limitations of Visual [Voicemail Key Mappings, page](#page-62-0) 6-5

# <span id="page-58-2"></span>**Visual Voicemail Key Mapping File Format**

Each line in the key mapping file represents one key mapping. The format of each line is as follows: CONTEXT:INPUT:ACTION

ן

The following table describes each of these parameters:

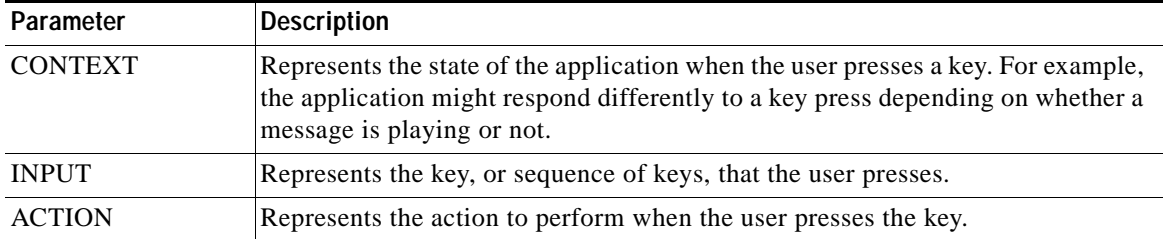

Each parameter is represented by an integer in the key mapping. For example, the following key mapping specifies that if a message is not playing, and the user presses 3, the currently-selected message is deleted:

3:3:4

## **Related Topics**

- **•** Enabling Visual [Voicemail Key Mappings, page](#page-61-1) 6-4
- **•** Contexts in Visual [Voicemail Key Mapping Files, page](#page-59-0) 6-2
- **•** Actions in Visual [Voicemail Key Mapping Files, page](#page-60-0) 6-3
- **•** Default Visual [Voicemail Key Functions, page](#page-62-1) 6-5

# <span id="page-59-1"></span><span id="page-59-0"></span>**Contexts in Visual Voicemail Key Mapping Files**

[Table](#page-59-1) 6-1 lists the contexts in Visual Voicemail key mapping files, and the integers that represent the contexts. These contexts are only relevant to the messages list screen that is displayed after you sign in.

*Table 6-1 Visual Voicemail Contexts in Key Mapping Files*

| Integer | Context            |
|---------|--------------------|
|         | Message playing    |
|         | Message paused     |
| 2       | No message playing |

#### **Related Topics**

- **•** Visual [Voicemail Key Mapping File Format, page](#page-58-2) 6-1
- **•** Actions in Visual [Voicemail Key Mapping Files, page](#page-60-0) 6-3

## **Chapter 6 Configuring Key Mappings in Visual Voicemail**

# <span id="page-60-1"></span><span id="page-60-0"></span>**Actions in Visual Voicemail Key Mapping Files**

[Table](#page-60-1) 6-2 lists the actions in Visual Voicemail key mapping files, and the integers that represent the actions.

| Integer | <b>Action</b>                  |
|---------|--------------------------------|
| 1       | Play next message              |
| 2       | Play previous message          |
| 3       | Play the current message again |
| 4       | Delete message                 |
| 5       | Decrease speed of message      |
| 6       | Reply to message               |
| 7       | Increase speed of message      |
| 8       | Mark message                   |
| 9       | Rewind message                 |
| 10      | Pause message                  |
| 11      | Play message                   |
| 12      | Fast forward message           |
| 13      | Sign out                       |
| 14      | Play previous message          |
| 15      | Play next message              |
| 16      | Forward message                |

*Table 6-2 Representation of Visual Voicemail Actions in Key Mapping Files*

## **Related Topics**

 $\overline{\phantom{a}}$ 

- **•** Visual [Voicemail Key Mapping File Format, page](#page-58-2) 6-1
- **•** Contexts in Visual [Voicemail Key Mapping Files, page](#page-59-0) 6-2

# <span id="page-61-0"></span>**Service Parameters for the Visual Voicemail Key Mapping File**

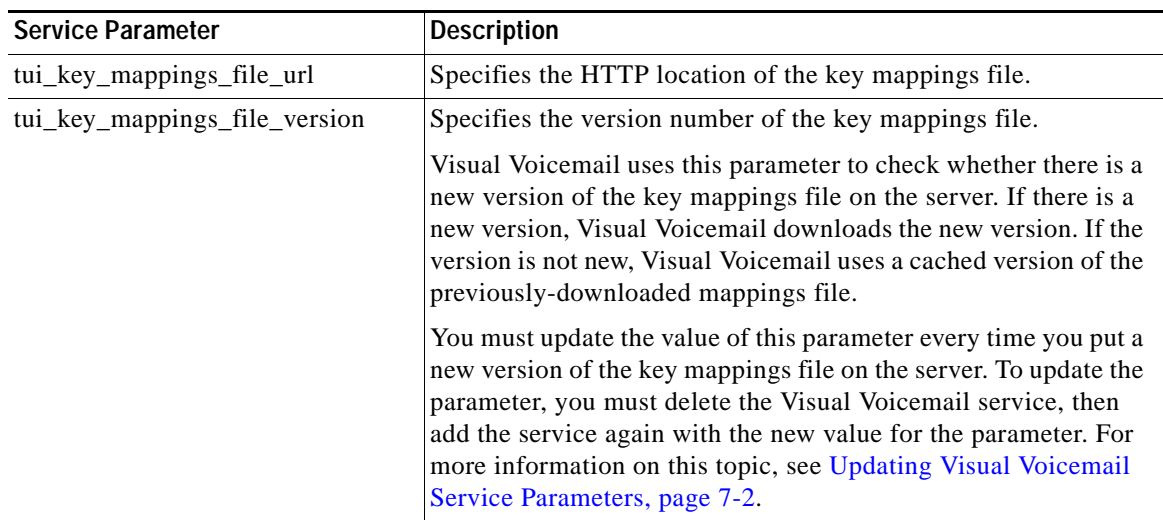

To enable Visual Voicemail key mappings, you must add the following service parameters to the Visual Voicemail service:

### **Related Topics**

- **•** Enabling Visual [Voicemail Key Mappings, page](#page-61-1) 6-4
- **•** Updating Visual [Voicemail Service Parameters, page](#page-65-0) 7-2

# <span id="page-61-1"></span>**Enabling Visual Voicemail Key Mappings**

#### **Before You Begin**

Put your Visual Voicemail key mappings file on a server that can be accessed using HTTP.

## **Procedure**

- **Step 1** Select **Device > Device Settings > Phone Services** in Cisco Unified Communications Manager Administration.
- **Step 2** Find your Visual Voicemail service.
- **Step 3** Select your Visual Voicemail service.
- **Step 4** Select **New Parameter** to add a parameter to the service.

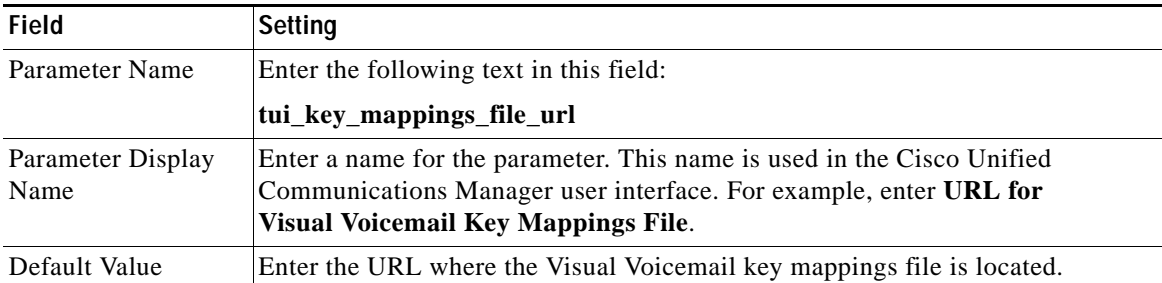

ן

a ka

For more information about service administration, see *Cisco Unified Communications Manager System Guide* and *Cisco Unified Communications Manager Administration Guide* at the following URL:

[http://www.cisco.com/en/US/products/sw/voicesw/ps556/prod\\_maintenance\\_guides\\_list.html](http://www.cisco.com/en/US/products/sw/voicesw/ps556/prod_maintenance_guides_list.html)

- **Step 5** Select **Save And Close**.
- **Step 6** Select **New Parameter** to add another parameter to the service.

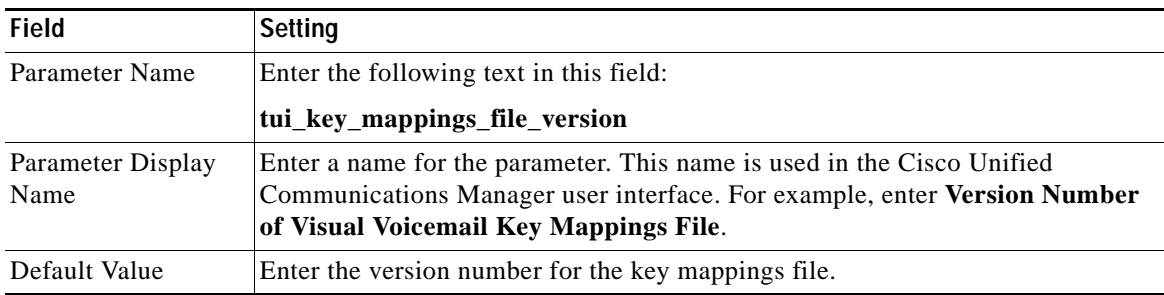

**Step 7** Select **Save And Close**.

### **Related Topics**

- **•** Service Parameters for the Visual [Voicemail Key Mapping File, page](#page-61-0) 6-4
- **•** Limitations of Visual [Voicemail Key Mappings, page](#page-62-0) 6-5
- **•** How to Add the Visual [Voicemail Service in Cisco](#page-18-0) Unified Communications Manager, page 2-9

# <span id="page-62-0"></span>**Limitations of Visual Voicemail Key Mappings**

Visual Voicemail can only accept keypad input of one or two key presses. Cisco Unity can accept up to three key presses.

### **Related Topics**

 $\mathbf I$ 

**•** Enabling Visual [Voicemail Key Mappings, page](#page-61-1) 6-4

# <span id="page-62-2"></span><span id="page-62-1"></span>**Default Visual Voicemail Key Functions**

The default Visual Voicemail key mapping file defines which keys perform which actions on the message list screen. [Table](#page-62-2) 6-3, [Table](#page-63-0) 6-4, and [Table](#page-63-1) 6-5 list the default functions of the keys in Visual Voicemail.

*Table 6-3 Default Key Functions When No Message Is Playing*

| Key | Function                                                 |
|-----|----------------------------------------------------------|
|     | Repeat<br>Play, if a message has not been played already |
|     | Delete                                                   |
|     | Reply                                                    |
|     | Forward                                                  |

 $\mathbf I$ 

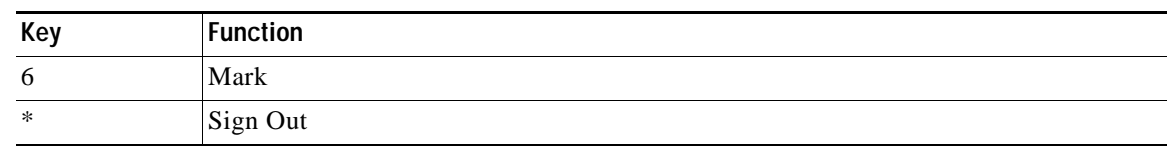

## *Table 6-3 Default Key Functions When No Message Is Playing*

## <span id="page-63-0"></span>*Table 6-4 Default Key Functions When A Message Is Playing or Paused*

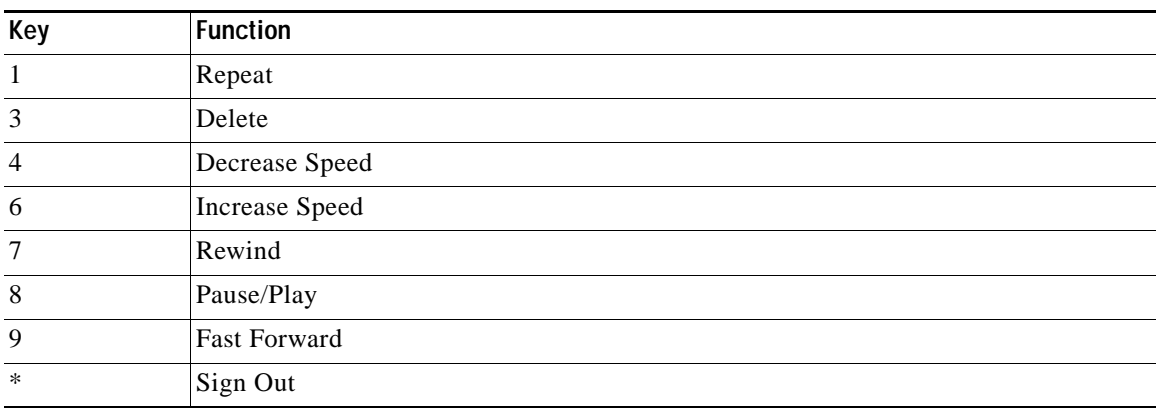

## <span id="page-63-1"></span>*Table 6-5 Default Key Functions When A Message Is Stopped, Playing, or Paused*

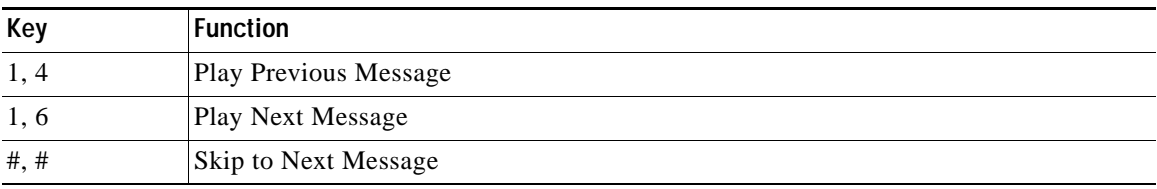

## **Related Topics**

- **•** Visual [Voicemail Key Mapping File Format, page](#page-58-2) 6-1
- **•** [Maintaining Cisco](#page-64-0) Visual Voicemail
- **•** [Troubleshooting Cisco](#page-68-0) Visual Voicemail

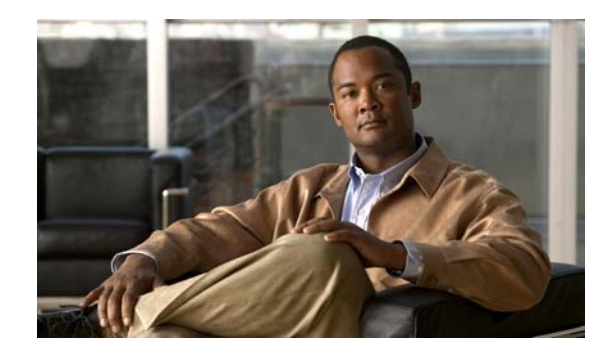

# **CHAPTER 7**

# <span id="page-64-0"></span>**Maintaining Cisco Visual Voicemail**

**Revised: March 2, 2010**

- **•** [About Searching for Directory Numbers in Visual](#page-64-1) Voicemail, page 7-1
- **•** Updating the Visual [Voicemail MIDlet, page](#page-65-1) 7-2
- **•** Updating Visual [Voicemail Service Parameters, page](#page-65-2) 7-2
- **•** [Disabling the "Keep me signed in" Option, page](#page-66-0) 7-3

# <span id="page-64-1"></span>**About Searching for Directory Numbers in Visual Voicemail**

In Visual Voicemail, you can search by number for recipients for your voice messages. However, you can only search for the full directory number of the recipient. You cannot search for the local extension.

You can modify your Cisco Unity or Cisco Unity Connection configuration to enable Visual Voicemail users to search by local extension. You can create an alternative extension for each user. When you create an alternative extension, you select an action to perform on the full directory number. For example, you can select to remove all of a full directory number except the last five digits.

## **Related Topics**

**•** [Creating Alternative Extensions for Visual](#page-64-2) Voicemail Users, page 7-1

## <span id="page-64-2"></span>**Creating Alternative Extensions for Visual Voicemail Users**

## **Procedure**

 $\mathbf I$ 

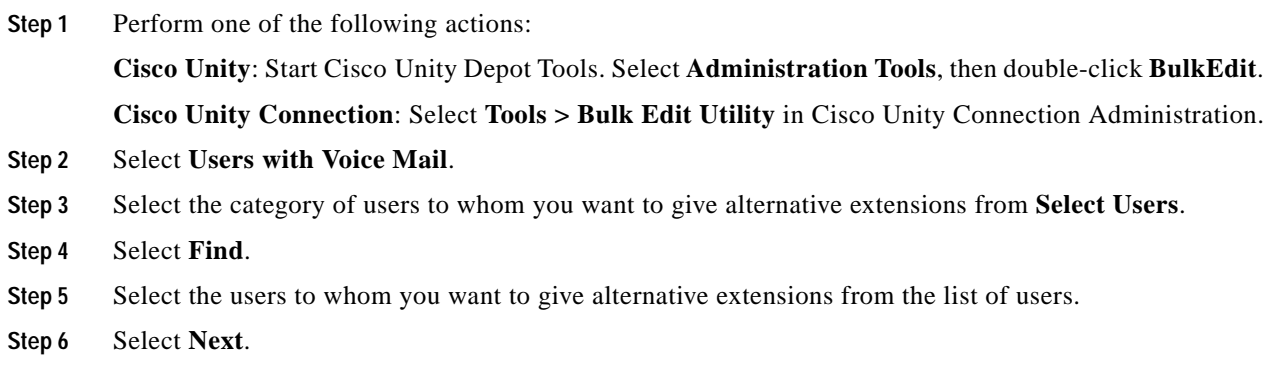

Ι

**Step 7** Select **Alternate Extensions**. **Step 8** Select an alternative extension to modify from **Select an Alternate Extension to Modify**.

For example, select **Work Phone 2**.

- **Step 9** (Optional) Select a partition in which you want to create alternative extensions.
- **Step 10** Select an appropriate action to create the alternative extension.

For example, you might select to remove all digits except the rightmost five digits from the directory number.

**Step 11** Select **Next**.

**Step 12** Select **Finish**.

### **Related Topics**

**•** [About Searching for Directory Numbers in Visual](#page-64-1) Voicemail, page 7-1

# <span id="page-65-1"></span>**Updating the Visual Voicemail MIDlet**

To update the Visual Voicemail MIDlet, you must first update your release of Cisco Unity or Cisco Unity Connection to the release that contains the MIDlet that you want to update to. This updates the .jad file and .jar file on the Cisco Unity or Cisco Unity Connection server.

The reset all phones that are subscribed to the MIDlet. The next time that a user starts Visual Voicemail, latest version is downloaded to the phone.

### **Related Topics**

**•** About the Visual [Voicemail .Jad and .Jar Files, page](#page-16-1) 2-7

# <span id="page-65-2"></span><span id="page-65-0"></span>**Updating Visual Voicemail Service Parameters**

If you need to update a parameter for the Visual Voicemail service, do not modify the existing service. Instead, delete the existing service, then create a new service. The new service parameters do not become active if you update the subscription.

### **Procedure**

- **Step 1** Delete the current Visual Voicemail service, as follows:
	- **a.** Select **Device > Device Settings > Phone Services** in Cisco Unified Communications Manager Administration.
	- **b.** Search for the service in the Find and List IP Phone Services window.
	- **c.** Select the service that you want to delete.
	- **d.** Select **Delete**, then select **OK**.
- **Step 2** Create a new service in the Cisco Unified Communications Manager Administration.

For information about how to create a new service, see [How to Add the Visual](#page-18-0) Voicemail Service in Cisco [Unified Communications](#page-18-0) Manager, page 2-9.

**Step 3** Install the new service on the phones in your system.

For information about how to install a new service, see Chapter [5, "Installing Cisco](#page-44-1) Visual Voicemail on [Phones".](#page-44-1)

## **Related Topics**

- **•** [Service Parameters for Visual](#page-19-0) Voicemail, page 2-10
- **•** [Troubleshooting Cisco](#page-68-0) Visual Voicemail

# <span id="page-66-0"></span>**Disabling the "Keep me signed in" Option**

- **•** [Disabling the "Keep me signed in" Option on Cisco](#page-66-1) Unity, page 7-3
- **•** [Disabling the "Keep me signed in" Option on Cisco](#page-66-2) Unity Connection, page 7-3

## <span id="page-66-1"></span>**Disabling the "Keep me signed in" Option on Cisco Unity**

## **Procedure**

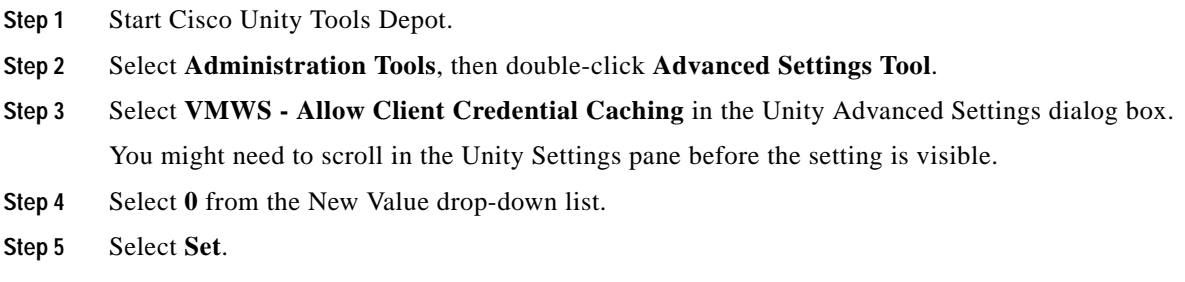

## <span id="page-66-2"></span>**Disabling the "Keep me signed in" Option on Cisco Unity Connection**

#### **Procedure**

 $\mathbf I$ 

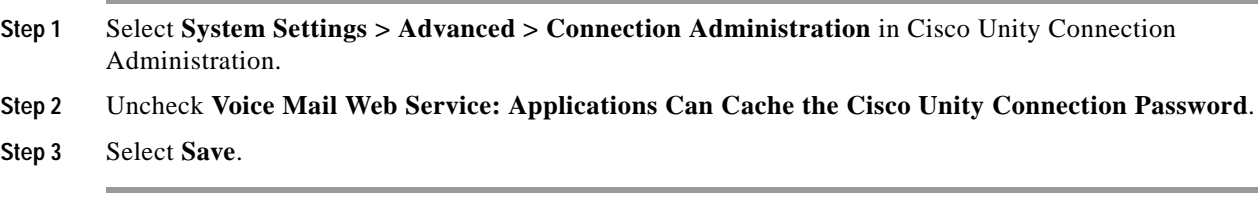

H

 $\mathsf I$ 

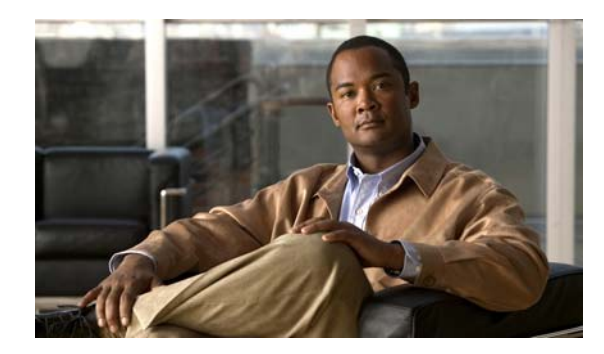

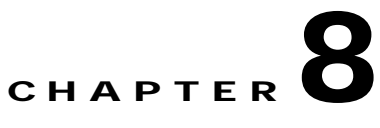

# <span id="page-68-0"></span>**Troubleshooting Cisco Visual Voicemail**

**Revised: March 2, 2010**

- **•** [Capturing Phone Logs, page](#page-68-1) 8-1
- **•** How to Resolve Visual [Voicemail Problems, page](#page-68-2) 8-1

# <span id="page-68-1"></span>**Capturing Phone Logs**

 $\mathbf I$ 

To access the logs of a phone, you must first obtain the IP address of the phone.

## **Procedure**

- **Step 1** Select **Device > Phone** in Cisco Unified Communications Manager Administration.
- **Step 2** Search for the phone in the Find and List Phones window.

The IP Address column displays the IP addresses of the phones that the search found.

- **Step 3** Copy the IP address and paste the address into the address or location bar of a web browser.
- **Step 4** Select **Console Logs** under Device Logs on the left side of the page in the browser.

Links to the phone log files are displayed in the page. To download the log files that you require, right-click on the link, then save the file as a text file.

**Step 5** Select **Core Dumps** under Device Logs on the left side of the page in the browser.

Links to the core files are displayed in the page. To download the core files that you require, right-click on the link, then save the file as a text file.

# <span id="page-68-2"></span>**How to Resolve Visual Voicemail Problems**

- **•** [Users See "Contact Administrator" Error Message, page](#page-69-0) 8-2
- **•** [Users with Phones Behind Routers See "Contact Administrator" Error Message, page](#page-69-2) 8-2
- **•** [Users with Phones Behind ASAs See "Contact Administrator" Error Message, page](#page-69-3) 8-2
- **•** [Users Cannot Start Visual](#page-69-1) Voicemail, page 8-2
- **•** Line Used by Visual [Voicemail Becomes Disconnected After a Few Seconds, page](#page-70-0) 8-3
- **•** [Cannot Hear Message Playing, page](#page-70-1) 8-3
- **•** Opening Visual [Voicemail Takes a Long Time, page](#page-70-2) 8-3
- **•** [Voicemail Server Is Unavailable, page](#page-70-3) 8-3

## <span id="page-69-0"></span>**Users See "Contact Administrator" Error Message**

**Problem** When users press the Messages button on their phones, the following error is displayed:

Error, contact administrator

**Solution** This error message is displayed if a user presses the Messages button during the installation of the Visual Voicemail service. To resolve this issue, ask the user to wait for approximately one minute, until the Visual Voicemail application has downloaded. Then ask the user to press the Messages button again. If Visual Voicemail starts, the problem is resolved.

## <span id="page-69-2"></span>**Users with Phones Behind Routers See "Contact Administrator" Error Message**

**Problem** When users who have a phone behind a Cisco Virtual Office router press the Messages button on the phone, the following error might be displayed:

Error, contact administrator

**Solution** For phones that are behind Cisco Virtual Office routers, or behind any other type of hardware VPN device, the address of the Cisco Unity or Cisco Unity Connection server must not be blocked. In some cases, particular traffic might be prevented from leaving or entering the voice Virtual Local Area Network (VLAN). Check with your administrator to ensure there are no access control lists or firewall devices that block the address of the Cisco Unity or Cisco Unity Connection server.

## <span id="page-69-3"></span>**Users with Phones Behind ASAs See "Contact Administrator" Error Message**

**Problem** When users who have a phone behind a Cisco Adaptive Security Appliance (ASA) press the Messages button on the phone, the following error might be displayed:

Error, contact administrator

**Solution** For phones that are behind ASAs, the address of the Cisco Unity or Cisco Unity Connection server must not be blocked. In some cases, particular traffic might be prevented from leaving or entering the voice Virtual Local Area Network (VLAN). Check with your administrator to ensure there are no access control lists that block the address of the Cisco Unity or Cisco Unity Connection server.

## <span id="page-69-1"></span>**Users Cannot Start Visual Voicemail**

**Problem** When users try to start Visual Voicemail, the following error message is displayed:

Error, contact administrator

The error message still appears after the user waits for two minutes, then try to start Visual Voicemail again.

**Solution** This can happen if a user is playing or recording a message when the voicemail server stops running. To resolve this issue, reset the affected phones.

Ι

## <span id="page-70-0"></span>**Line Used by Visual Voicemail Becomes Disconnected After a Few Seconds**

**Problem** When some users with SIP phones start Visual Voicemail, the line is opened, but they do not hear anything, and the line is disconnected after less than 10 seconds. Users with phones that are in a remote location might experience this problem more often than local users.

**Problem** The following message is frequently displayed when users try to play or record a message on a SIP phone:

Retrying connection...

**Problem** When users enroll in the voice message service for the first time from a SIP phone, the line that Visual Voicemail uses becomes disconnected after a few seconds.

**Solution** Change the value of the call\_connect\_delay parameter in the Visual Voicemail service *only* on the phones that experience this problem. The default value of this parameter is 1000 milliseconds. To resolve the problems above, change the value 1500. If the problem persists, change the value to 2000.

## <span id="page-70-1"></span>**Cannot Hear Message Playing**

**Problem** The user reports that they pick up the handset, open Visual Voicemail, then play a message, but cannot hear the voice message.

**Solution** Except for when you start Visual Voicemail, the application only opens a line when you play or record a message. Users can view a list of their messages, then choose to play a message. At this point, Visual Voicemail opens a line. Therefore, the user does not need to pick up the handset, or open a line in any other way, before they start Visual Voicemail. Refer the user to the *Quick Start Guide for Visual Voicemail*.

## <span id="page-70-2"></span>**Opening Visual Voicemail Takes a Long Time**

**Problem** When users of extension mobility functionality start Visual Voicemail, they experience a delay before the list of voice messages is displayed.

**Solution** In environments where the directory number associated with a phone changes frequently, you can add the never\_save\_localization\_data service parameter to the Visual Voicemail service. Set the value of this service to 1. This might help to reduce the time for Visual Voicemail to start.

## <span id="page-70-3"></span>**Voicemail Server Is Unavailable**

**Problem** When you start Visual Voicemail, the Cisco Unity or Cisco Unity Connection voicemail server is unavailable.

**Solution** Verify that your configuration defines a valid DNS server on the phone. On the phone, select Settings > Network Configuration > IPv4 Configuration > DNS Server 1.

**Solution** Verify that your configuration defines a valid domain name on the phone. On the phone, select Settings > Network Configuration > Domain Name.

Alternatively, if the voicemail server is not within the phone domain, you must specify the fully-qualified domain name in the voicemail\_server service parameter. For more information about this parameter, see [Service Parameters for Visual](#page-19-0) Voicemail, page 2-10.

H.

 $\mathsf I$ 

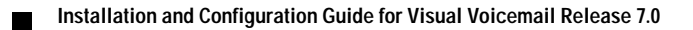
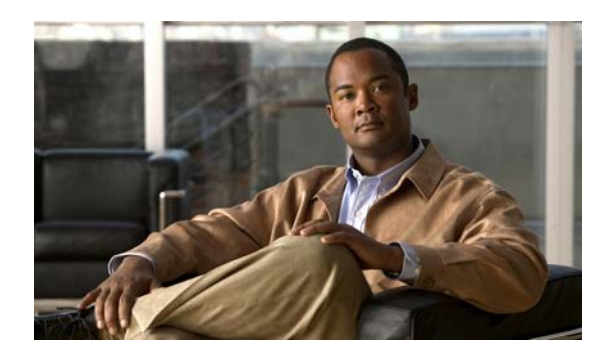

<span id="page-72-0"></span>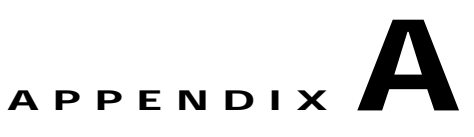

# **Additional User Information**

**Revised: March 2, 2010**

 $\overline{\phantom{a}}$ 

This appendix provides additional information that might be useful to your users. For more user information, see the *Quick Start Guide for Visual Voicemail*.

# **Information to Provide to Users After Installation**

When your installation of Visual Voicemail is complete, you can provide the information in the following table to your users:

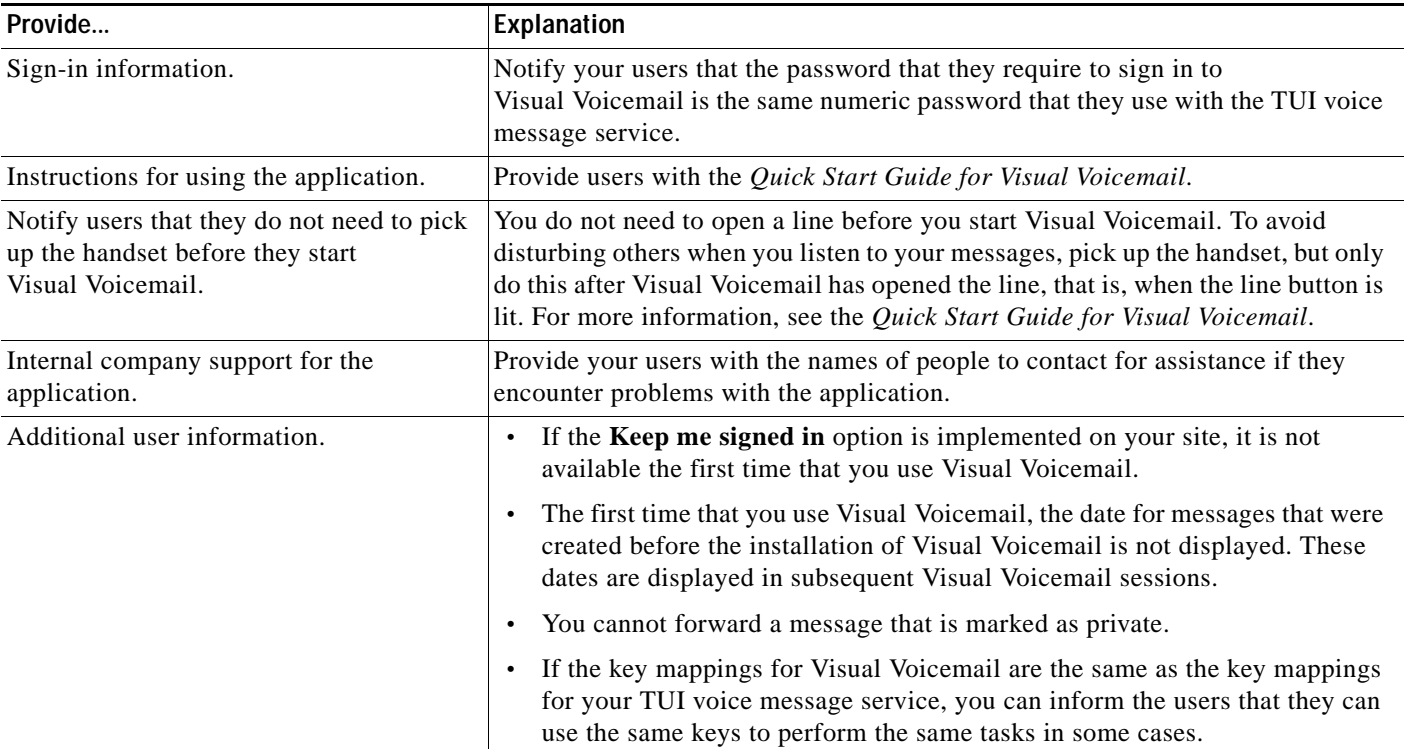

Ι

## **Unloading Visual Voicemail from the Memory of Phones**

<span id="page-73-1"></span>When you press the **Exit** softkey in Visual Voicemail, the application remains in the memory of the phone. This enables the phone to display Visual Voicemail quickly when users press the Messages button. A Visual Voicemail icon is displayed at the top left area of the screen.

To unload from the memory of a phone, do one of the following:

- **•** If the application is open on the phone, press the Messages button.
- <span id="page-73-0"></span> **•** If a icon is displayed at the top left area of the screen, press the Messages button to display on the phone, then press the Messages button again.

If your voicemail system includes both Visual Voicemail and the TUI voicemail service, press the Messages button to display the list of voice message services that you can use.

## **About Fast Forwarding and Rewinding Messages**

When you fast forward or rewind a Visual Voicemail message, the amount of time that is skipped forwards or backwards depends on the length of the message. The following table lists the amounts of time for each length of message.

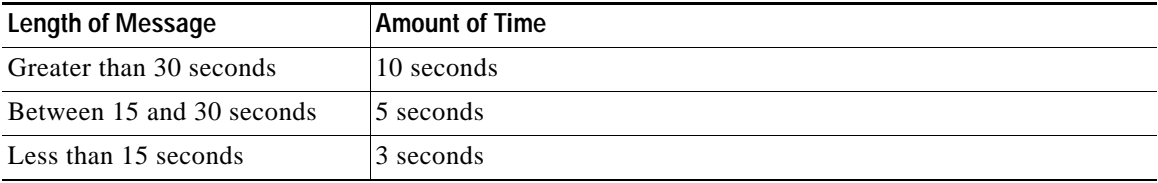

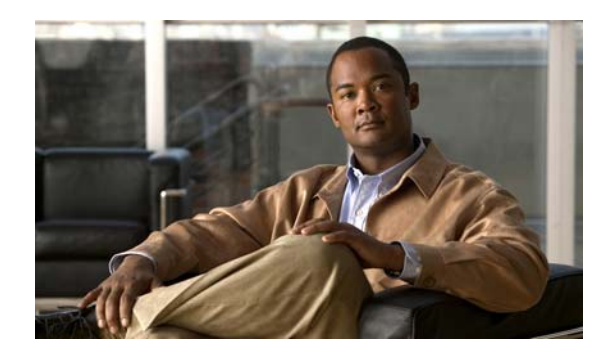

### **Symbols**

.jad file description **[2-7](#page-16-0)** MIME type **[2-7](#page-16-1)** testing for Cisco Unity **[2-7](#page-16-2)** testing for Cisco Unity Connection **[2-7](#page-16-2)** updating the MIDlet **[7-2](#page-65-0)** viewing **[2-10](#page-19-0)**

## **A**

accessing Visual Voicemail **[1-2](#page-7-0)** alternative extensions, creating alternatives for users **[7-1](#page-64-0)** [audio voicemail service.](#page-7-1) *See* TUI voicemail service

## **B**

BAT

creating a phone template **[5-4](#page-47-0)** installing Visual Voicemail on phones **[5-4](#page-47-1)** scheduling update of phones **[5-6](#page-49-0)** using to update phones **[5-5](#page-48-0)**

## **C**

certificate authority, submitting a certificate request to **[3-3](#page-26-0)**

certificate requests

creating for Cisco Unity **[3-2](#page-25-0)**

submitting to a certificate authority **[3-3](#page-26-0)**

certificates

 $\mathbf I$ 

checking on Cisco Unified Communications Manager **[3-6](#page-29-0)**

## **INDEX**

IIS, downloading from Cisco Unity **[3-4](#page-27-0)** installing on Cisco Unity server **[3-4](#page-27-1)** Tomcat, downloading from Cisco Unity Connection **[3-5](#page-28-0)** uploading to Cisco Unified Communications Manager **[3-6](#page-29-1)** Cisco Unified Communications Manager checking certificates on **[3-6](#page-29-0)** restarting after implementing security **[3-9](#page-32-0)** restarting devices after implementing security **[5-12](#page-55-0)** signing CTL file on **[3-7](#page-30-0)** uploading certificates to **[3-6](#page-29-1)** Cisco Unity creating certificate request for **[3-2](#page-25-0)** downloading IIS certificate from **[3-4](#page-27-0)** failover, primary-secondary server configuration **[4-3](#page-36-0)** installing web service **[2-5](#page-14-0)** multiple servers with one Cisco Unified Communications Manager server **[4-4](#page-37-0)** server, installing certificate on **[3-4](#page-27-1)** testing the web service **[2-6](#page-15-0)** with multiple Cisco Unified Communications Manager servers **[4-5](#page-38-0)** Cisco Unity Connection cluster configuration **[4-6](#page-39-0)** configuration of multiple clusters **[4-8](#page-41-0)** configuring settings for the web service **[2-5](#page-14-1)** downloading Tomcat certificate from **[3-5](#page-28-0)** one server with multiple Cisco Unified Communications Manager servers **[4-9](#page-42-0)** testing the web service **[2-6](#page-15-0)** clusters

multiple Cisco Unity Connection clusters with one Cisco Unified Communications Manager server **[4-8](#page-41-1)** one Cisco Unity Connection cluster in active-active configuration **[4-6](#page-39-0)**

complex configurations

cluster of Cisco Unity Connection servers in active-active configuration **[4-6](#page-39-0)**

failover with Cisco Unity servers **[4-3](#page-36-0)**

multiple Cisco Unity servers with one Cisco Unified Communications Manager server **[4-4](#page-37-0)**

multiple clusters of Cisco Unity Connection servers with one Cisco Unified Communications Manager server **[4-8](#page-41-0)**

one Cisco Unity Connection server with multiple Cisco Unified Communications Manager servers **[4-9](#page-42-0)**

one Cisco Unity server with multiple Cisco Unified Communications Manager servers **[4-5](#page-38-0)**

primary-secondary server configuration **[4-3](#page-36-0)**

#### CTL file

checking presence on phones **[3-9](#page-32-1)**

signing on Cisco Unified Communications Manager **[3-7](#page-30-0)**

#### **D**

device profiles

creating a UDP file format **[5-7](#page-50-0)** creating a UDP template **[5-7](#page-50-1)** exporting profile information **[5-8](#page-51-0)** importing profile information **[5-9](#page-52-0)** installing Visual Voicemail on phones **[5-6](#page-49-1)** verifying profiles subscribed to Visual Voicemail service **[5-10](#page-53-0)** devices, restarting after implementing security **[5-12](#page-55-0)** directory numbers, searching for **[7-1](#page-64-1)**

#### **E**

enterprise subscription, installing Visual Voicemail on phones by **[5-3](#page-46-0)**

extensions, creating alternatives for users **[7-1](#page-64-0)**

#### **F**

failover configuration, with Cisco Unity **[4-3](#page-36-0)** fast forwarding messages **[A-2](#page-73-0)**

#### **H**

[HTTPS.](#page-7-2) *See* security hunt list, creating **[2-4](#page-13-0)** hunt pilot, creating for voicemail pilot number **[2-3](#page-12-0)**

#### **I**

installing Visual Voicemail information to provide to users **[A-1](#page-72-0)** on phones enabling service provisioning **[5-2](#page-45-0)** installation methods **[5-1](#page-44-0)** installing by BAT **[5-4](#page-47-2)** installing by enterprise subscription **[5-3](#page-46-0)** installing by individual subscription **[5-4](#page-47-3)** installing to device profiles **[5-6](#page-49-2)** overview **[1-1](#page-6-0)** preparing to install **[1-2](#page-7-3)** prerequisites **[1-3](#page-8-0)** re-use of existing configuration elements **[2-1](#page-10-0)**

#### **J**

[JAD file.](#page-16-3) *See* .jad file

## **K**

Keep me signed in option disabling on Cisco Unity **[7-3](#page-66-0)** disabling on Cisco Unity Connection **[7-3](#page-66-1)** key mappings actions in mapping files **[6-3](#page-60-0)**

Ι

contexts in mapping files **[6-2](#page-59-0)** default key functions **[6-5](#page-62-0)** enabling for Visual Voicemail **[6-4](#page-61-0)** file format for Visual Voicemail **[6-1](#page-58-0)** limitations **[6-5](#page-62-1)** overview **[6-1](#page-58-1)** service parameters for mappings file **[6-4](#page-61-1)**

#### **L**

line group, creating **[2-4](#page-13-1)** logs, capturing for phones **[8-1](#page-68-0)**

#### **M**

MIDlet

relationship to Visual Voicemail service **[1-1](#page-6-1)** updating **[7-2](#page-65-1)**

#### **O**

overview of Visual Voicemail **[1-1](#page-6-2)**

## **P**

phones

capturing logs **[8-1](#page-68-0)** requirement to remove other MIDlets **[1-2](#page-7-4)** unloading Visual Voicemail from memory **[A-2](#page-73-1)** [pilot number.](#page-12-1) *See* voicemail pilot number ports

and protocols used by Visual Voicemail **[1-3](#page-8-1)** consumption of licenses by Visual Voicemail **[1-3](#page-8-2)** requirement for allowed traffic **[1-2](#page-7-5)**

#### **R**

 $\mathbf I$ 

reverse TRaP rule

configuring on Cisco Unity **[2-8](#page-17-0)** configuring on Cisco Unity Connection **[2-8](#page-17-1)** testing **[2-9](#page-18-0)** rewinding messages **[A-2](#page-73-0)**

#### **S**

searching for directory numbers **[7-1](#page-64-1)** security adding use\_secure\_https\_connection to Visual Voicemail service **[3-2](#page-25-1)** on Visual Voicemail, distinguished from secure messaging **[1-2,](#page-7-6) [3-1](#page-24-0)** port traffic requirement **[1-3](#page-8-1)** requirement for eTokens **[1-2](#page-7-6)** service parameters call\_connect\_delay **[2-12,](#page-21-0) [8-3](#page-70-0)** descriptions **[2-10](#page-19-1)** list of **[2-10](#page-19-2)** log\_level **[2-13](#page-22-0)** never\_save\_localization\_data **[8-3](#page-70-1)** tui\_key\_mappings\_file\_url **[6-4](#page-61-2)** tui\_key\_mappings\_file\_version **[6-4](#page-61-3)** updating **[7-2](#page-65-2)** use\_secure\_https\_connection **[3-2](#page-25-2)** voicemail\_server **[2-12](#page-21-1)** service provisioning, enabling to install Visual Voicemail on phones **[5-2](#page-45-0)** starting Visual Voicemail **[1-2](#page-7-0)** subscribing individual phones **[5-4](#page-47-4)**

## **T**

#### **TFTP**

restarting servers after implementing security **[3-9](#page-32-2)** restarting services after updating subscriptions **[5-12](#page-55-1)** timeouts after Visual Voicemail starts **[1-3](#page-8-3)** troubleshooting Visual Voicemail **[8-1](#page-68-1)** TUI voicemail service

changing to non-enterprise subscription **[5-11](#page-54-0)** disabling **[5-12](#page-55-2)** interoperation with Visual Voicemail **[5-11](#page-54-1)** using with Visual Voicemail **[1-2](#page-7-1)**

#### **U**

UDP file format, creating **[5-7](#page-50-0)** UDP template, creating **[5-7](#page-50-1)** [unsubscribing individual phones.](#page-47-4) *See* subscribing individual phones

#### **V**

Visual Voicemail service adding **[2-11](#page-20-0)** adding security service parameter **[3-2](#page-25-1)** voicemail pilot number creating for Visual Voicemail **[2-3](#page-12-2)** testing **[2-4](#page-13-2)**

## **W**

web access, enabling **[2-2](#page-11-0)** web services configuring settings for Cisco Unity Connection **[2-5](#page-14-2)** installing for Cisco Unity **[2-5](#page-14-3)** testing accessibility for Cisco Unity **[2-6](#page-15-1)** testing accessibility for Cisco Unity Connection **[2-6](#page-15-1)**

 $\mathbf I$